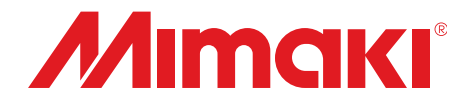

# **Adobe® PostScript®3™ Software RIP Raster Link Pro**

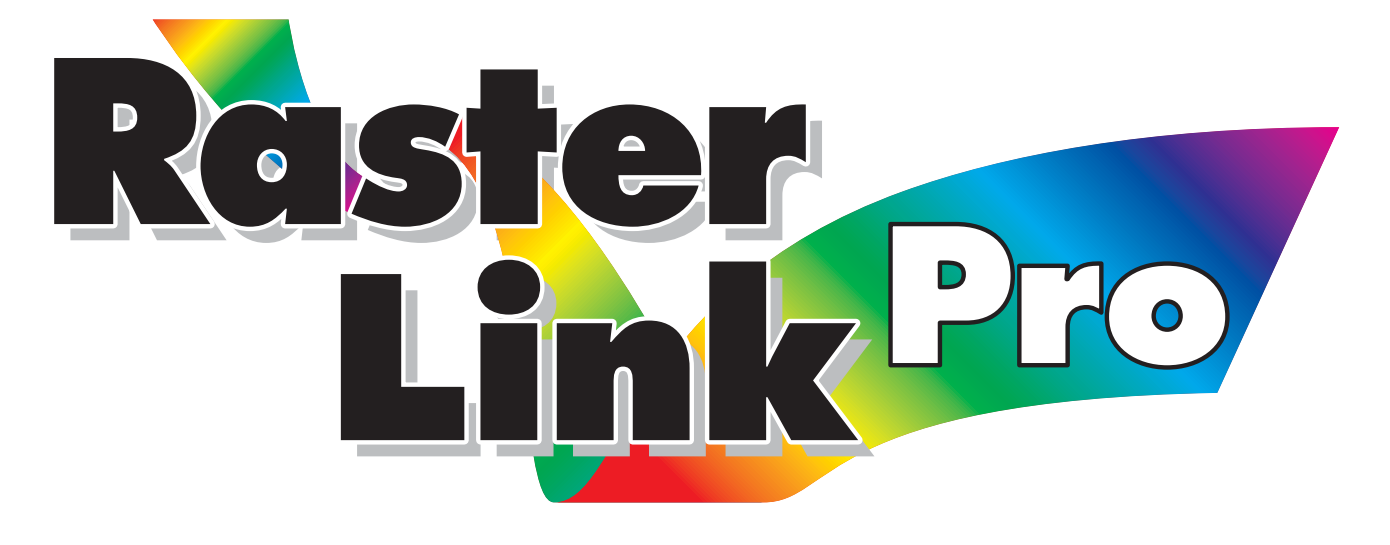

# **Reference Guide**

**Common features for every plotter**

**This guide explains about features of Raster link Pro which are common for every plotter.**

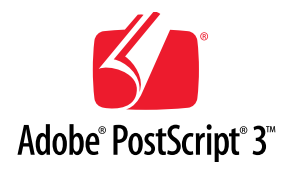

#### **MIMAKI ENGINEERING CO., LTD.**

TKB Gotenyama Building, Kitashinagawa, Shinagawa-ku, Tokyo 141-0001, Japan Phone: +81-3-5420-8671 Fax: +81-3-5420-8687 URL: http: // www. mimaki. co. jp/ E-mail: traiding@mimaki.co.jp

Version 2.30

D200773

<span id="page-1-0"></span>This product comes with following manuals.

# **Installation Guide**

This manual explains about the following.

- How to set up PC (Windows 2000, Windows XP) in order to install Raster Link Pro.
- How to install a printer driver into a client PC and how to set up.

# **Reference Guide**

There are two kinds of reference guides.

One is for common settings to each printer (this manual) and the other is for special settings to each printer. They explain necessary setting items of the functions and operation in order to use Raster Link Pro. Read the proper reference guide for your printer.

You are now reading this manual.

Adobe, the Adobe logo, Photoshop, Illustrator and PostScript are trademarks of Adobe System Incorporated. Apple, Macintosh, Power Macintosh, Mac OS and Mac OS X are registered trademarks of Apple Computer, Inc. Microsoft Windows, , Windows 2000, Windows XP are trademarks of Microsoft Corporation and other countries. All brand names and product names are trademarks or registered trademarks of their respective companies

# <span id="page-2-0"></span>**Attention**

- \* Do not mention or copy all or part of this instruction without permission.
- \* Information of this instruction is subject to change without notice.
- \* Please consent a few changes to the specification because of the improvement of the software.
- \* Except for what determined on the security code of MIMAKI ENGINEERING CO., LTD. Under no circumstances we will be liable to you for any damages (including and without limitation, to passive damages, consequential loss, special damages or other monetary damages) arising out of the use or inability to use this product, even if MIMAKI ENGINEERING has noticed the possibility of damages. For example, we are not liable to you for damages of media arising out of the use of this product and consequential loss caused by the media.

# **About this manual**

This instruction describes how to operate Raster Link Pro.

### **Notations**

 Menu items are enclosed in quotation marks like "Waiting Print Edit". Buttons and Tabs in dialog box are framed like  $|Close|$ .

# **Symbol**

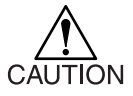

Indicates a caution you must observe when operating the product.

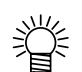

Describes a useful procedure.

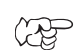

Shows the number of the page that has related contents.

# **Table of contents**

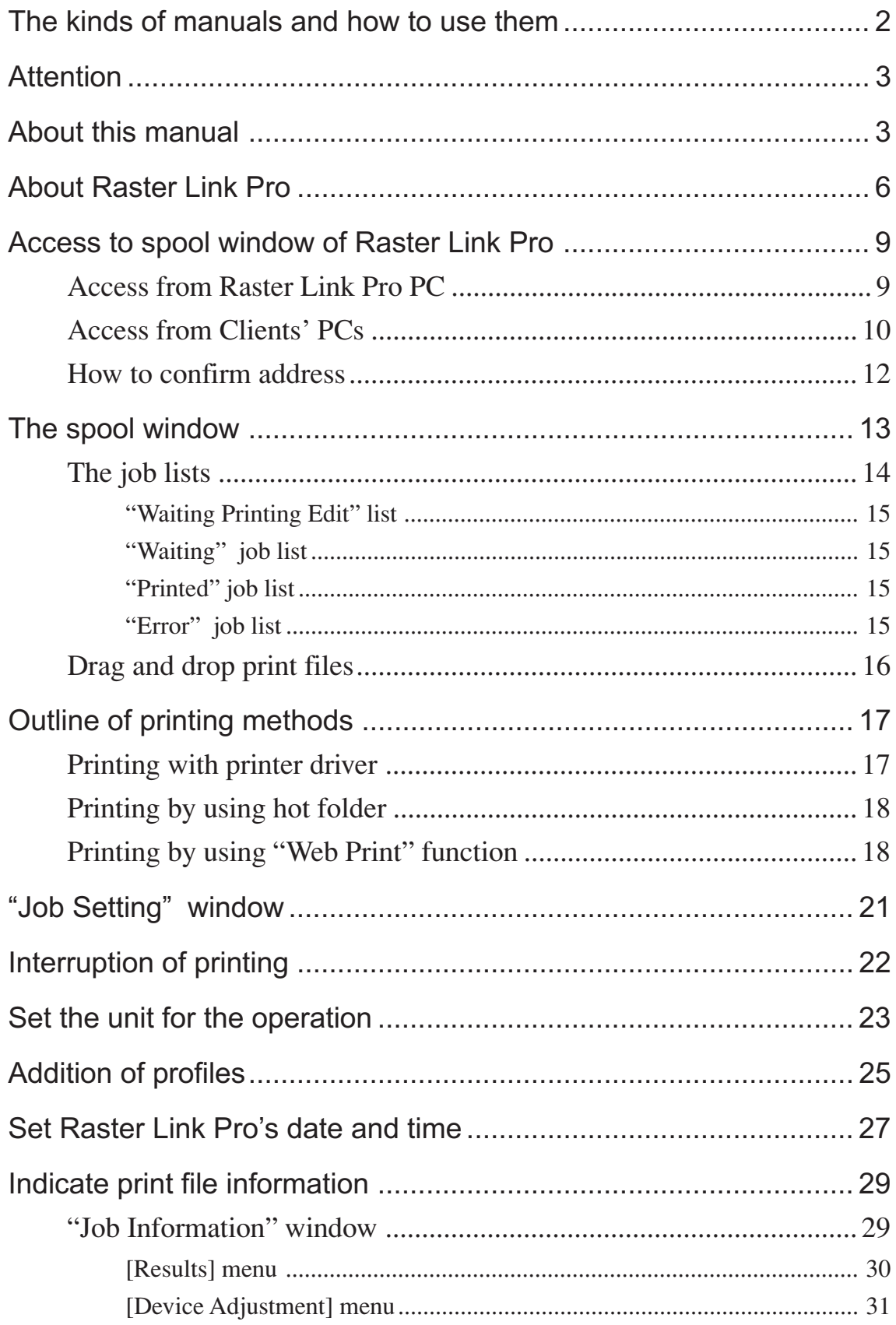

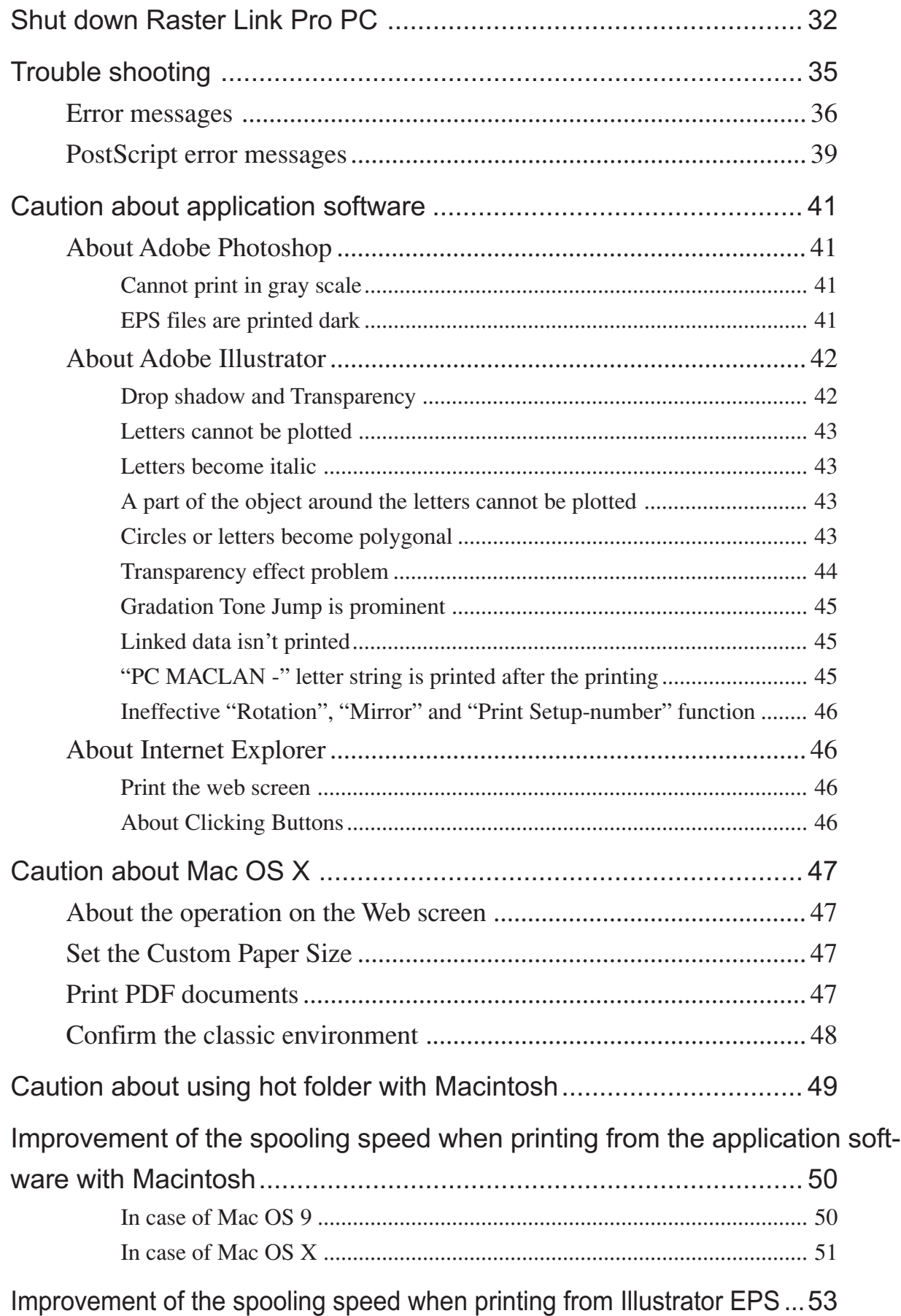

<span id="page-5-0"></span>All of us at Mimaki Engineering sincerely thank you for purchasing one of our products.

Raster Link Pro is a print server, which receives PostScript3 formatted images from a networked client PC and relays the data to the Mimaki's inkjet printer.

Various kinds of setting are possible by using Microsoft Internet Explorer, regardless of OS of a client PC.

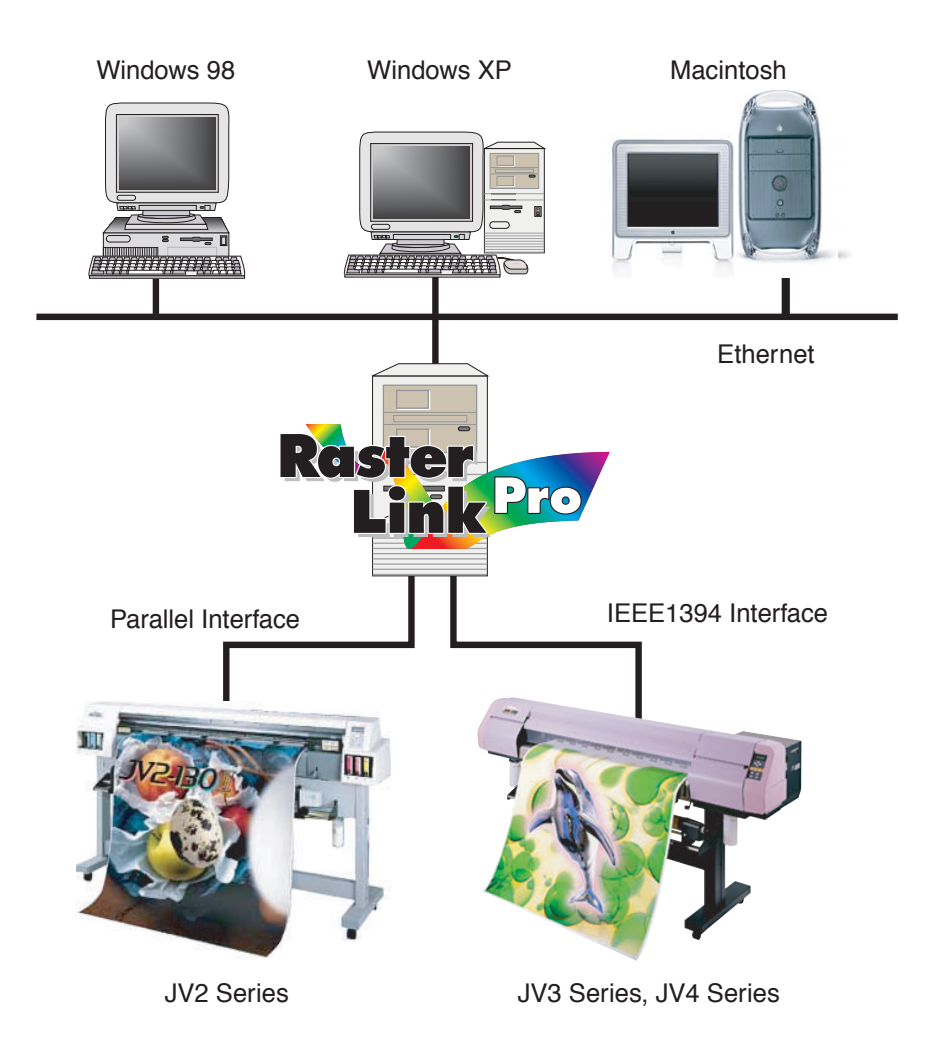

### **Color profile makes color matching easier**

Installed color profiles suit various kinds of media and realize the best print without complicated settings.

#### **Color adjustment function which enables delicate representation**

Raster Link Pro has a function of adjustment to color such as the tone-curve, contrast of each color, and density of CMY ink, precise print, color preference and etc.

### **Supported printers**

JV3 series, JV4 series, JV2 series, and JV22 series, DM2-1810, DM3-1810S, GP-1810, GP-1810D

### **Input/Output data**

#### **Input data**

PostScript Level 3(PS file), EPS, TIFF (LZH is not supported) , JPEG, BMP, MRL Data formats are automatically recognized. PDF and AI data are not supported.

#### **PostScript Font**

European font ............. Standard 136 fonts Downloadable font ..... Not allowed

#### **The largest image size which can be tiled**

Width (scan direction) : 1968 inches (50 meters)

Length (feed direction) : 1968 inches (50 meters)

- When the data width size exceeds the printable range of a plotter, it is necessary to use the tiling function.
- Image sizes for tiling differ according to output resolutions.

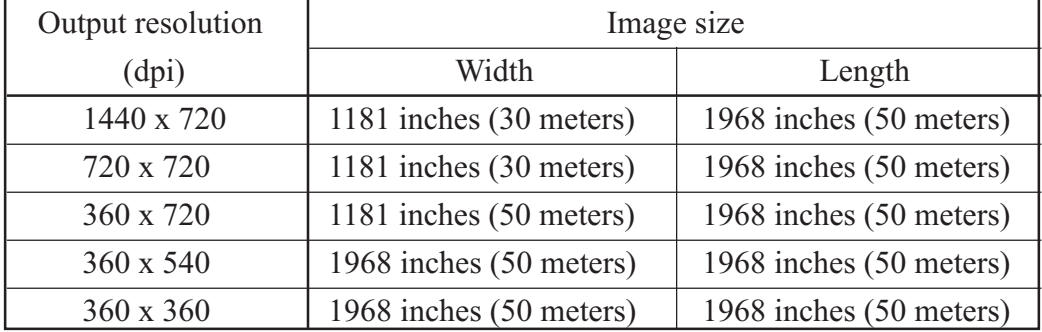

• When an image resolution is 1440 x 1440dpi, do not use the tiling function.

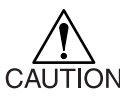

 $\sum_{N=0}^{\infty}$  • When an image resolution is 1440 x 1440dpi, the maximum printable range is the following. (Do not use the Tiling function.)

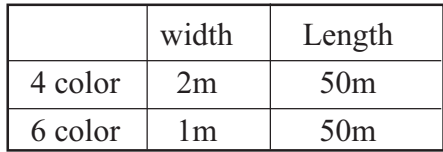

• Even though image size is within printable range, printable width may be limited depending on the printer specification of operation manual. Confirm the maximum printable range with printer manual.

Some output data even within above sizes may not be ripped, in this case, change the data size or divide from application.

For example, the following data may not RIP.

- Adobe Illustrator data with a lot of anchor points.
- The data using filters such as transparency and drop shadow.

<span id="page-8-0"></span>How to access Raster Link Pro from the PC with Raster Link Pro installed (Raster Link Pro PC) and from client PCs differs from each other. Access Rater Link Pro by the following procedure. You need to enter the user name of the administrator and the password to access Raster Link Pro.

## **Access from Raster Link Pro PC**

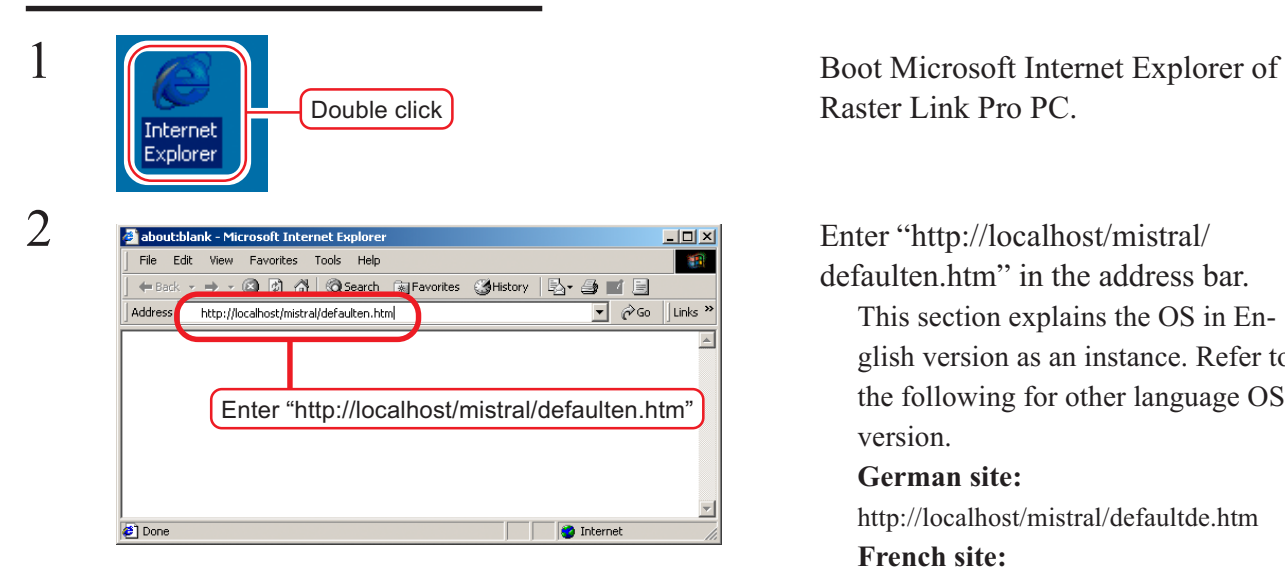

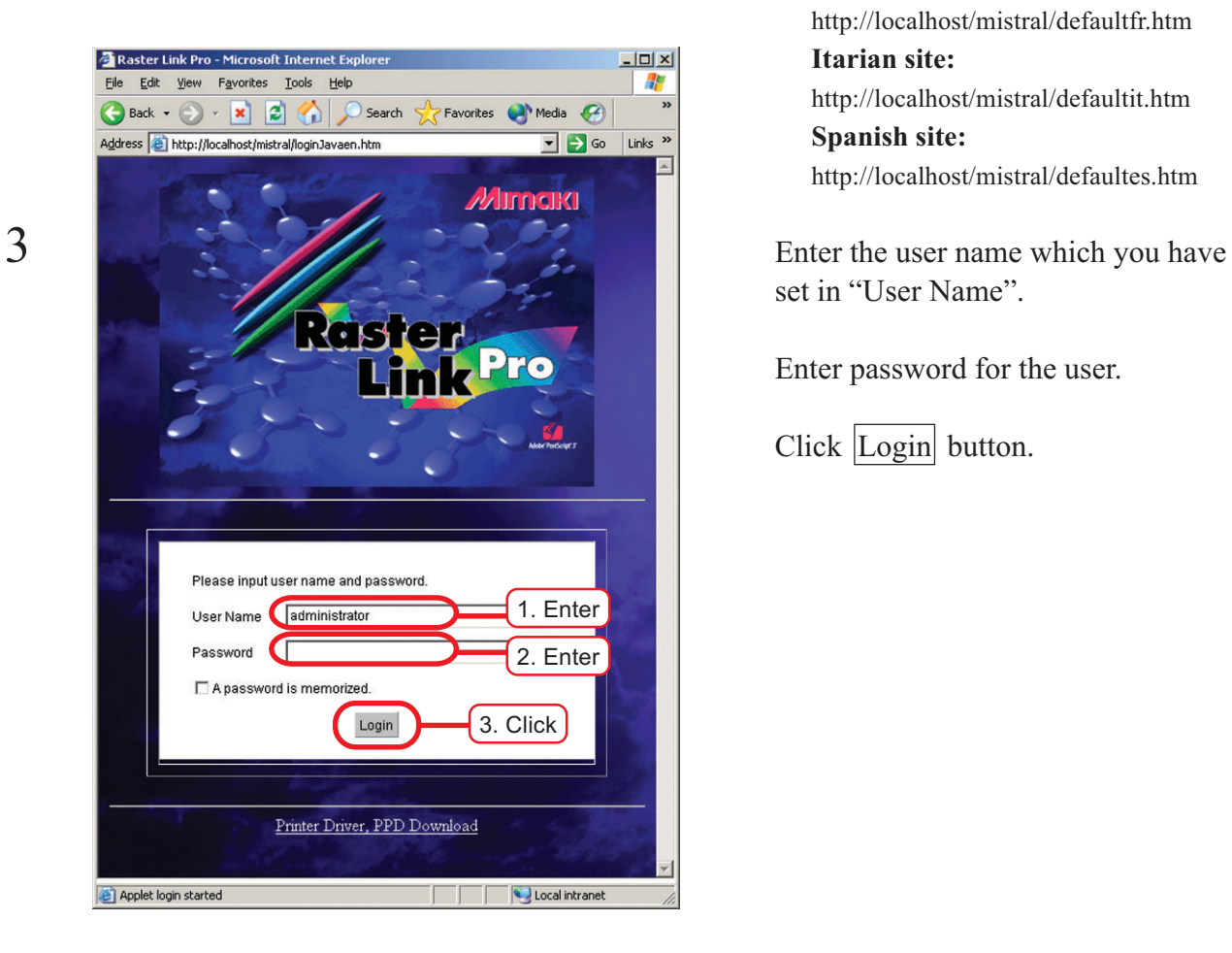

Raster Link Pro PC.

defaulten.htm" in the address bar. This section explains the OS in English version as an instance. Refer to the following for other language OS version. **German site:** http://localhost/mistral/defaultde.htm **French site:** http://localhost/mistral/defaultfr.htm **Itarian site:** http://localhost/mistral/defaultit.htm **Spanish site:**

http://localhost/mistral/defaultes.htm

set in "User Name".

Enter password for the user.

Click Login button.

**9**

<span id="page-9-0"></span>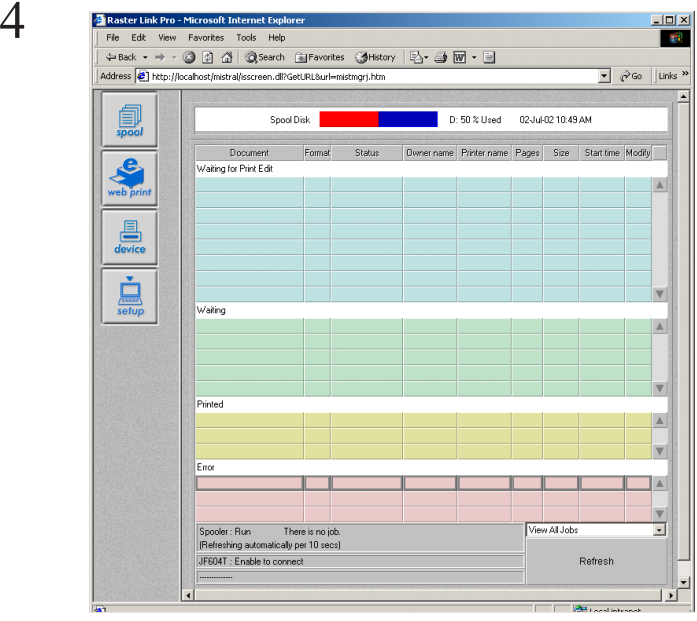

The spool window of Raster Link Pro opens.

## **Access from Clients' PCs**

Make sure that Internet Explorer 5.0 or later version has been installed before accessing Raster Link Pro. Internet Explorer has been installed Windows98, Windows2000, Windows ME, and Windows XP. Raster Link Pro may not operate properly on earlier versions of Internet Explorer 5.0, or on other browsers. Internet Explorer 5.0 is recommended to use in the classic environment on MAC OS X. Use Internet Explorer 5.0 when the MAC OS is 8.6 to 9.2.2.

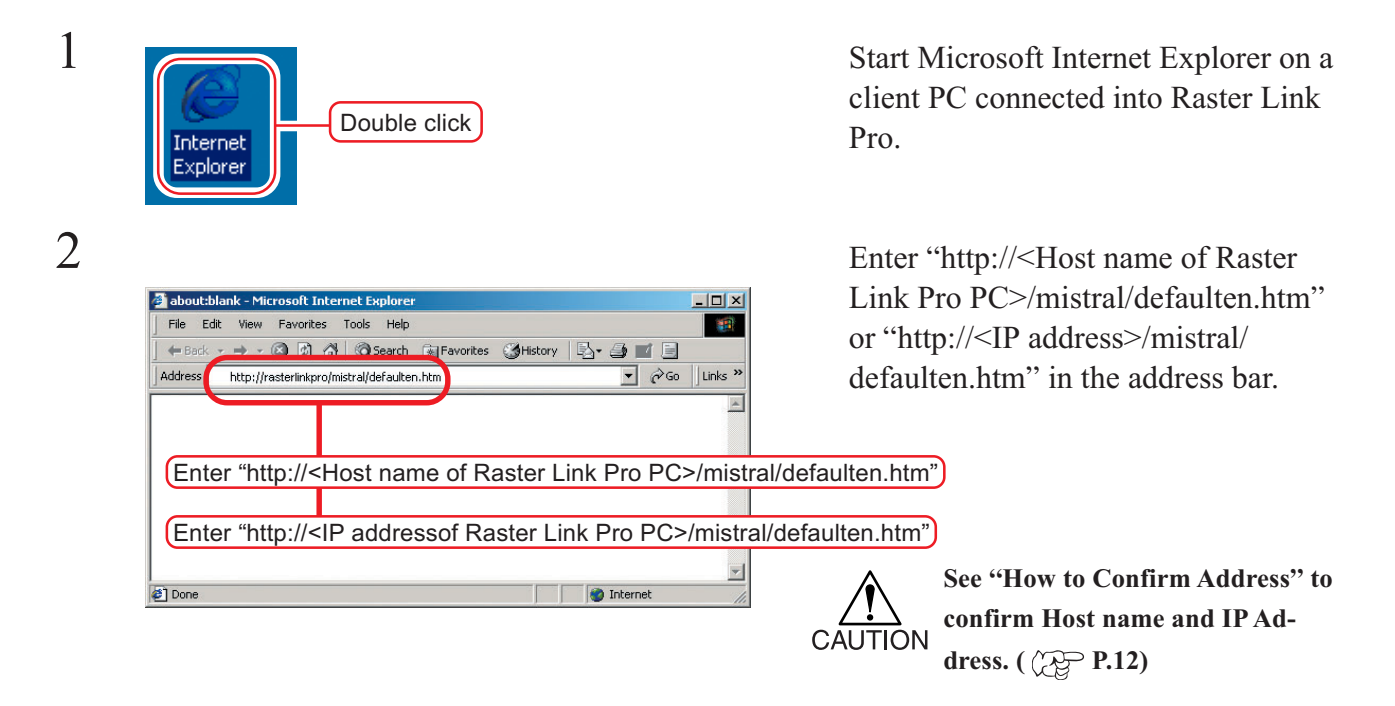

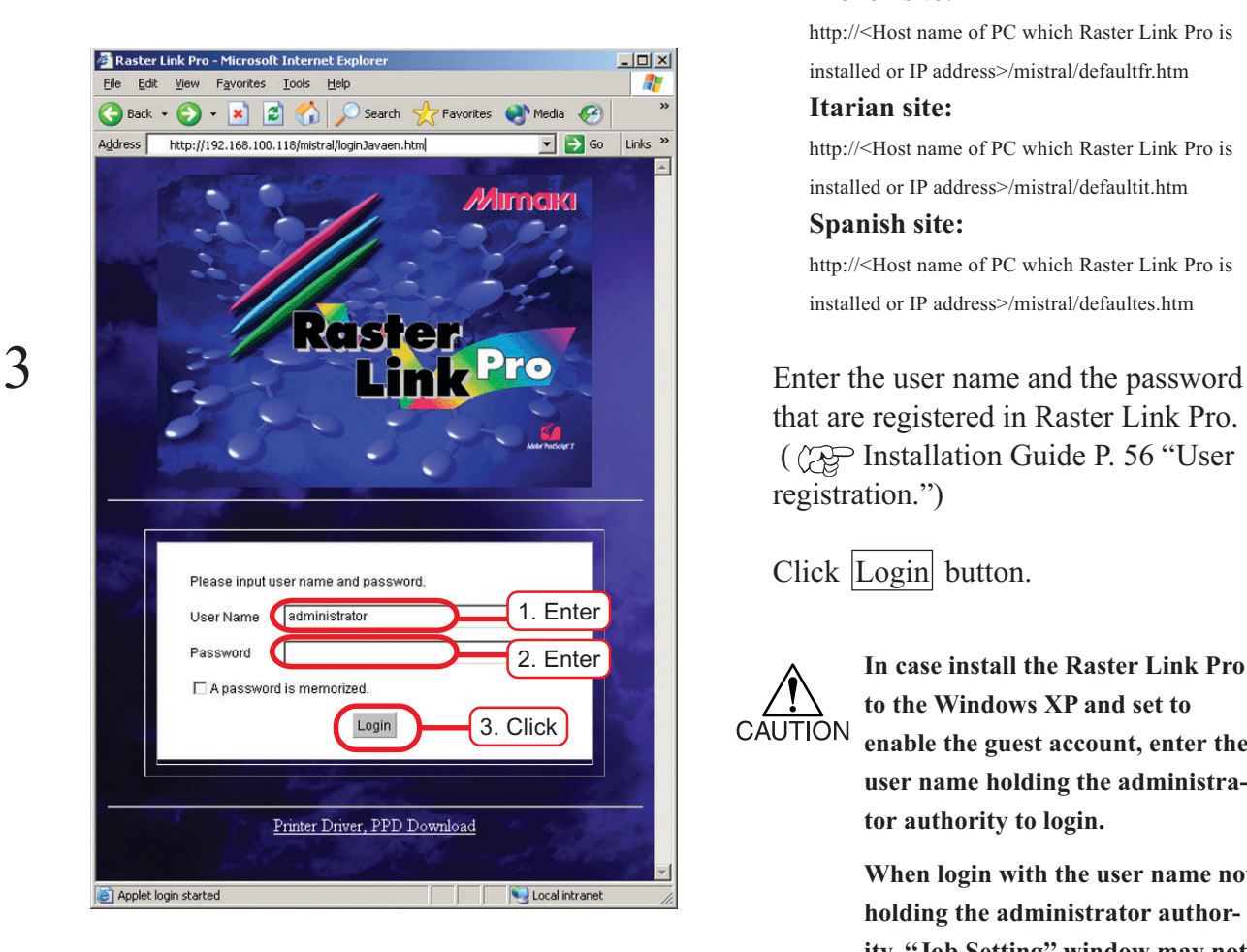

 $\frac{|\mathbf{r}|}{|\mathbf{r}|}$ m. A The spool window of Raster Link Pro Document<br>for Print Fifth  $\begin{array}{c}\n\hline\n\end{array}\n\begin{array}{c}\n\hline\n\end{array}\n\end{array}$  $\begin{array}{c}\n\bullet \\
\hline\n\text{Setup}\n\end{array}$ Printed  $\blacktriangle$ T  $\mathbf{A}$  $\frac{1}{2}$ View All Jobs Spooler: Run There is no job<br>(Refreshing automatically per 10 secs **JERRAT - Enable to connect** 

Refer to the following for other language OS version. **German site:**

http://<Host name of PC which Raster Link Pro is installed or IP address>/mistral/defaultde.htm

# **French site:**

http://<Host name of PC which Raster Link Pro is installed or IP address>/mistral/defaultfr.htm

#### **Itarian site:**

http://<Host name of PC which Raster Link Pro is installed or IP address>/mistral/defaultit.htm **Spanish site:**

http://<Host name of PC which Raster Link Pro is installed or IP address>/mistral/defaultes.htm

that are registered in Raster Link Pro. ( Installation Guide P. 56 "User registration.")

Click  $\log_{10}$  button.

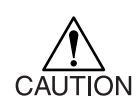

**In case install the Raster Link Pro to the Windows XP and set to enable the guest account, enter the user name holding the administrator authority to login.**

**When login with the user name not holding the administrator authority, "Job Setting" window may not be opend.**

opens.

# <span id="page-11-0"></span>**How to confirm address**

To access Raster Link Pro, Host Name or IP Address of the Raster Link Pro PC is needed.

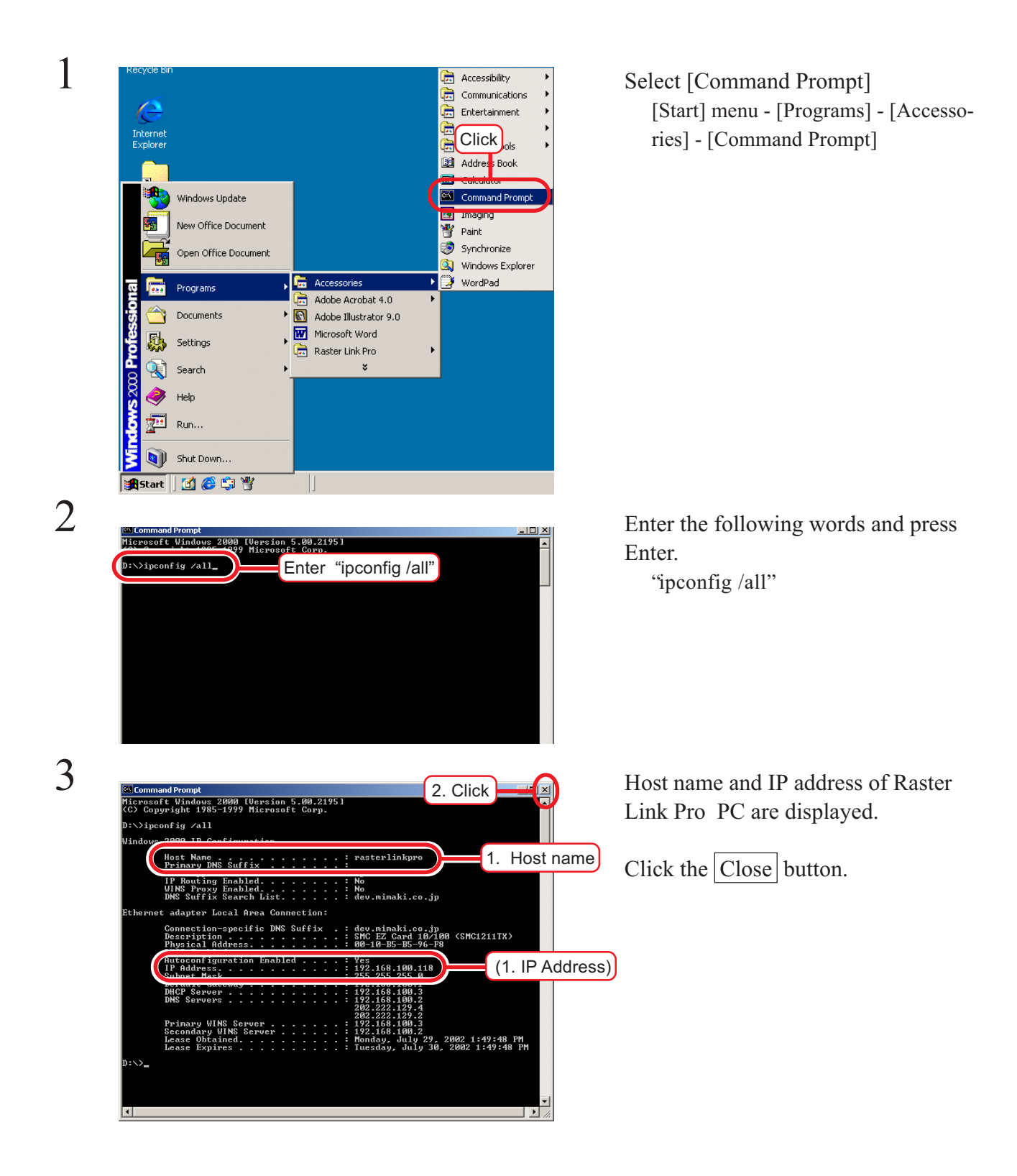

# <span id="page-12-0"></span>**The spool window**

The spool window is displayed by clicking  $\boxed{\text{spool}}$  button when Raster Link Pro is active.

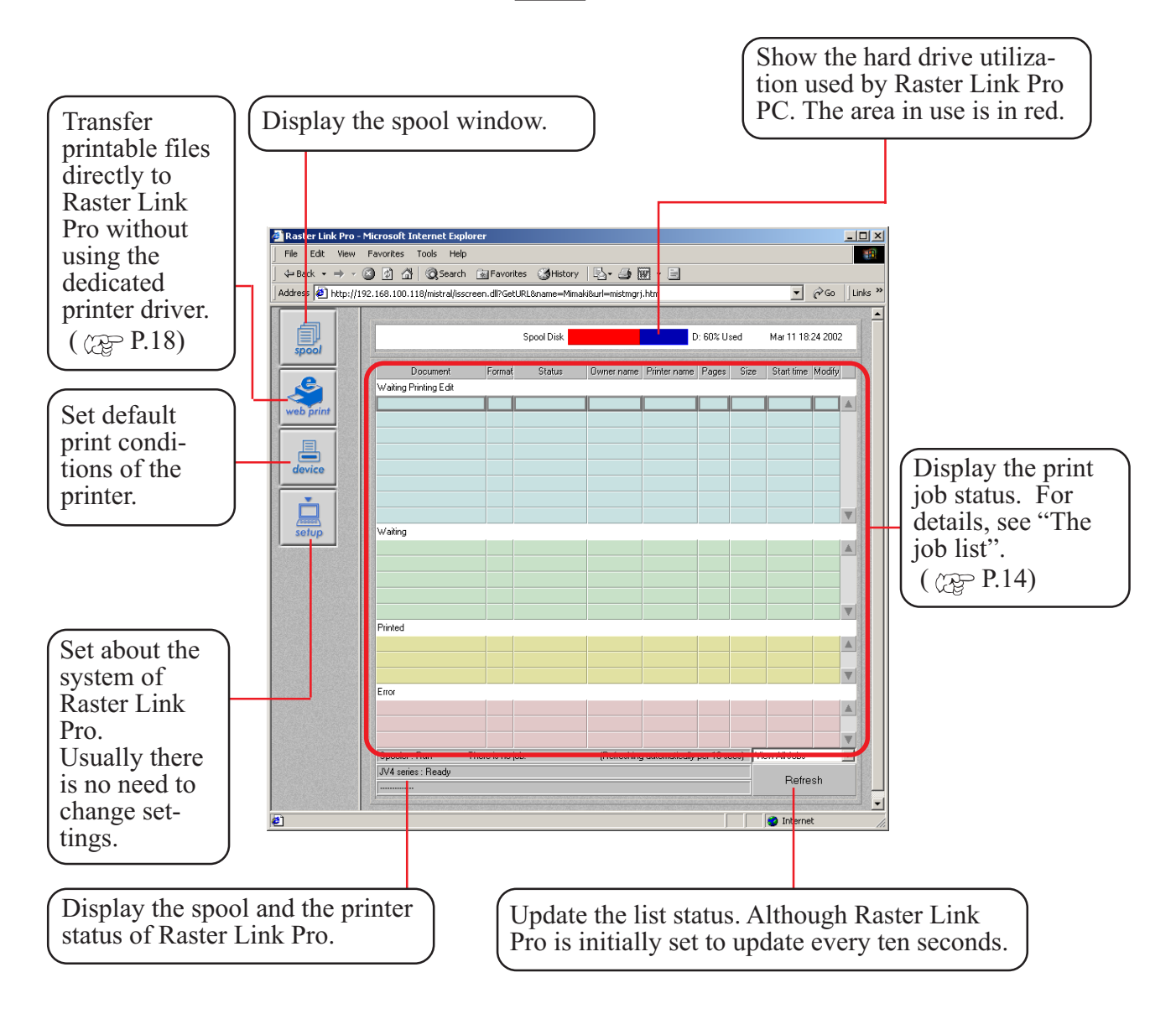

# <span id="page-13-0"></span>**The job lists**

There are four kinds of the job lists.

Each job list shares the following items.

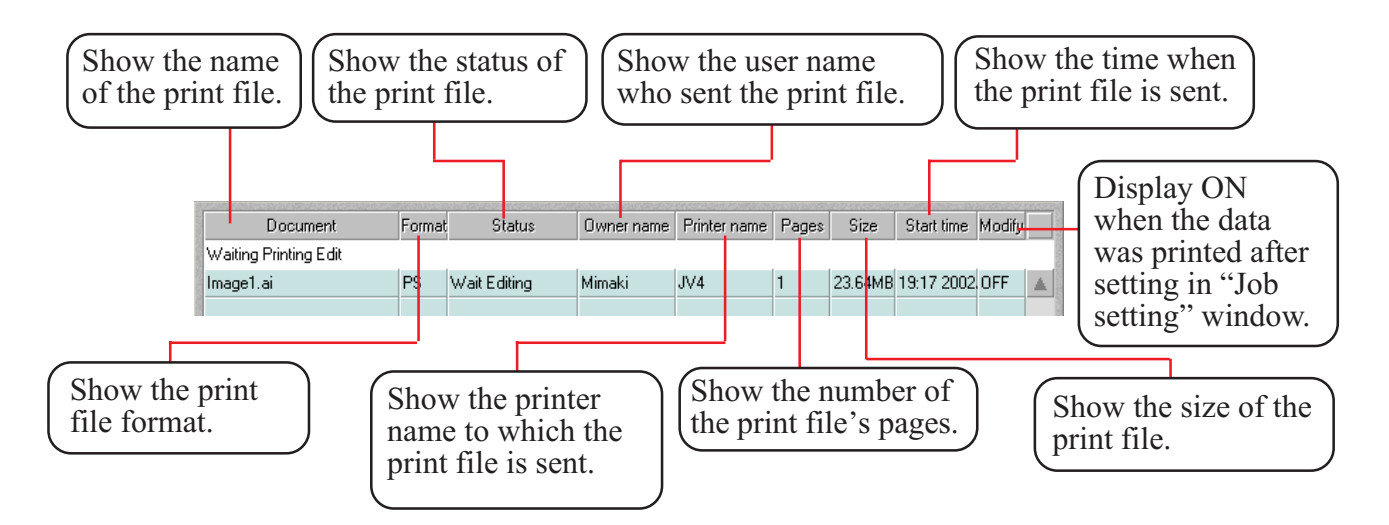

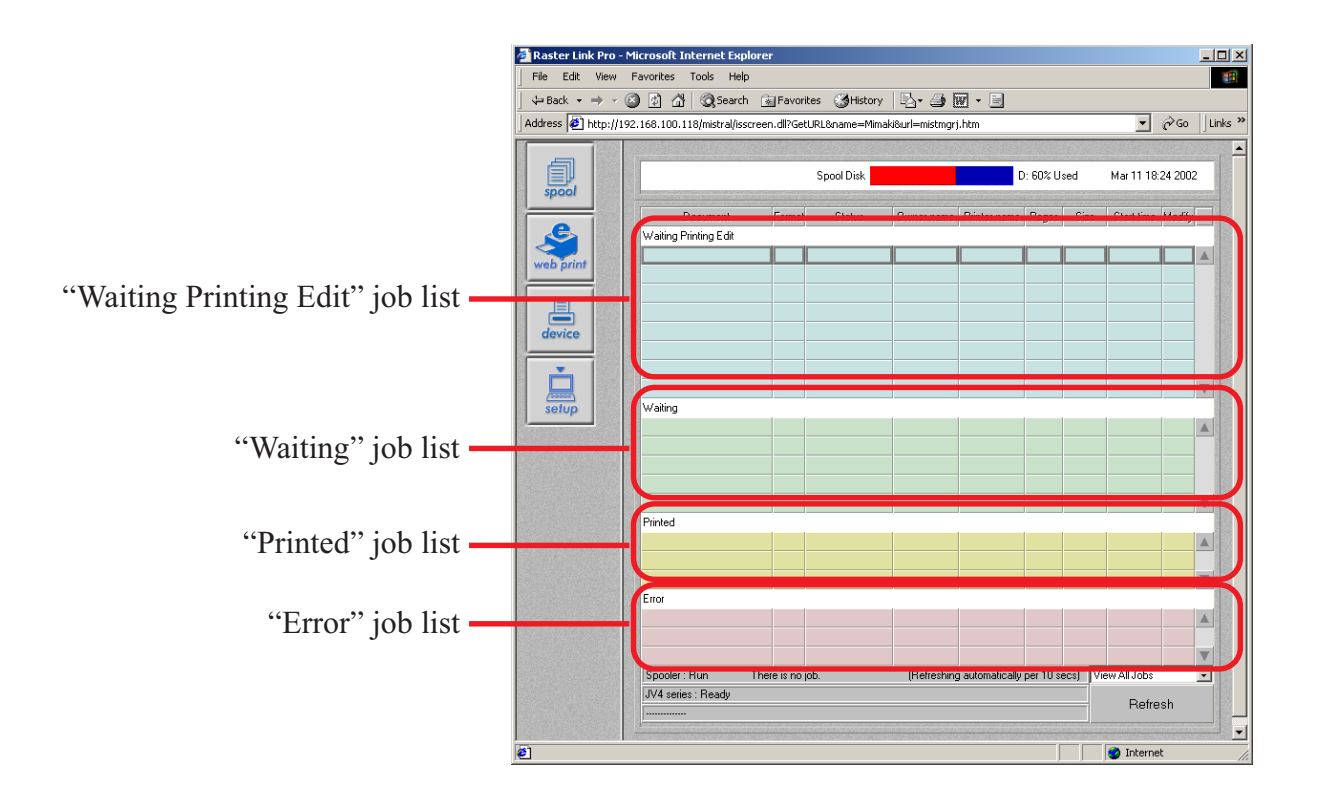

# <span id="page-14-0"></span>**"Waiting Printing Edit" list**

When a print file is sent to Raster Link Pro under the following conditions, it is saved on this job list.

1) Printing is directed using the printer driver "EdPrint #".

2) The print file is dragged and copied into the "EdFolde#" sharing folder.

3) The print file is uploaded into "EdFolde#" by using web print function.

To set print functions such as scaling and copying, double click the print file list. "Job Setting" window is displayed and functions are ready to be set.

The file instructed to print from "Job Setting" window moves to "Waiting" job list and prints. Setting of print function is not available for MRL-formatted files.

So clicking MRL-formatted files does not open "Job Setting" window.

# **"Waiting" job list**

Show the file waiting for printing.

When a print file is sent under the following conditions, it is saved on this job list.

1) Printing is directed using the printer driver "AuPrint#".

2) A printing file is dragged and copied into "AuFolde#" sharing folder.

3)The print file is uploaded into "AuFolde#" by using web print function.

4) Printing is directed in "Waiting Printing Edit" job list.

When there are more than one file, they are printed in order they are placed on the list.

To adjust contrast and ink density, double click the print file on the list to open [Color Adjustment] menu.

Any print files except for MRL-formatted files can open [Color Adjustment] menu.

To open the window, "Color adjust while waiting" function should also be set.

For further information about color adjusts while printing, see "Adjust color during printing" in the reference guide for each printer.

When printing is completed, the file moves to "Printed" job list.

# **"Printed" job list**

Stores printed files.

Also stores ripped data files.

These ripped files need not rip again for printing later.

"Information" window opens by double clicking the print file.

# **"Error" job list**

Stores the print files when any errors occurs during spooling, ripping and printing, and also when printing is interrupted.

# <span id="page-15-0"></span>**Drag and drop print files**

Several print files at once can be moved to another job list by drag and drop.

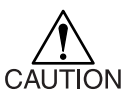

Ordinary users cannot move print files sent by other users to the other job lists. But authorized administrator can move any print files.

The following moves are possible.

- A) From "Waiting Print Edit" to "Waiting" list.
- B) From "Waiting" to "Waiting Printing Edit" list.
- C) From "Printed" to "Waiting Printing Edit" list.
- D) From "Printed" to "Waiting" list.
- E) From "Error" to "Waiting" list.
- F) From "Error" to "Waiting Printing Edit" list.

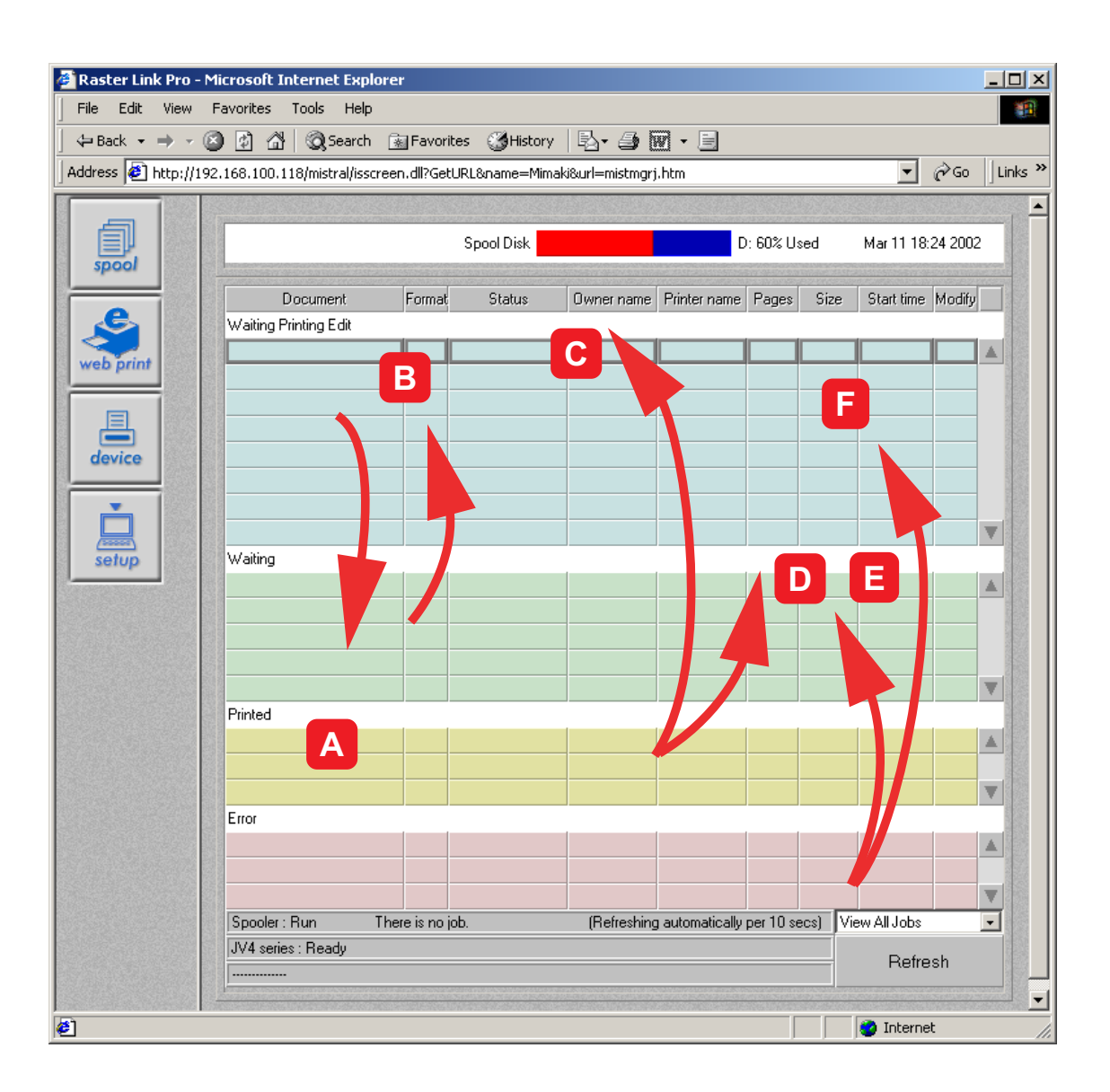

# <span id="page-16-0"></span>**Outline of printing methods**

This is an outline of printing methods for using Raster Link Pro.

Print files from the client PC that is networked with Raster Link Pro PC.

Do not print any files directly from Raster Link Pro PC as far as possible.

Editing function (such as setting print condition and color adjustment) is available from both PCs.

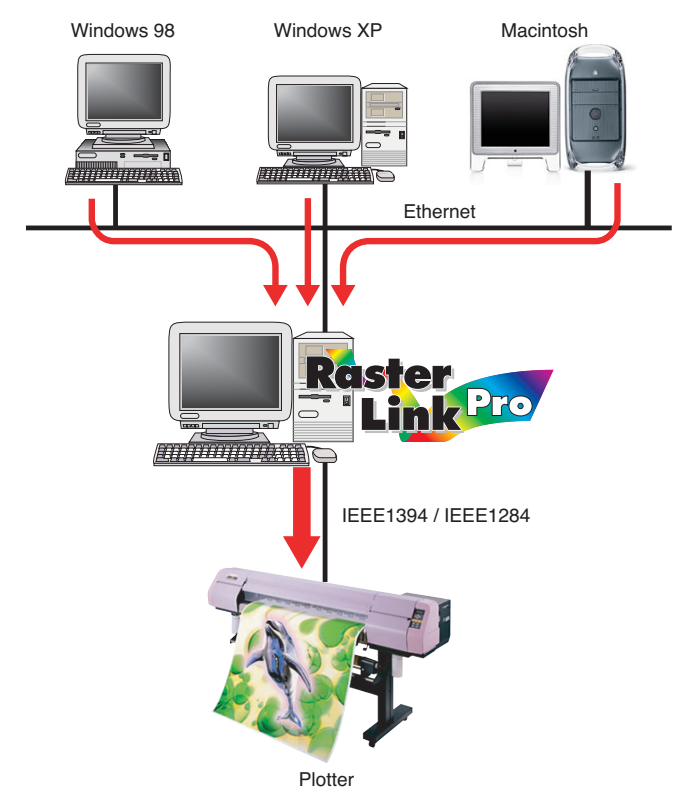

# **Printing with printer driver**

In order to print using an application soft from Raster Link Pro PC,

use the driver "AutoPrint #" and "Edit&Print #" that are installed along with Raster Link Pro. ( $\textcircled{cgr}$  Installation Guide Page 45, "Select the printer driver")

**Raster link Pro PC**

| <b>Ba</b> Printers                                                                                                    |             |            |                               |             | $\Box$ D $\times$ |  |
|----------------------------------------------------------------------------------------------------|-------------|------------|-------------------------------|-------------|-------------------|--|
| Edit<br>File<br>Favorites<br>Tools<br>View                                                                                            | Help        |            |                               |             |                   |  |
| ←Back・→・囟   @Search 凸Folders ③ 階 �� × ∽   丽・                                                                                          |             |            |                               |             |                   |  |
| Address 3 Printers                                                                                                    |             |            |                               |             | ∂°Go              |  |
|                                                                                                    | Add Printer | AutoPrint1 | AutoPrint2                    | Edit&Print1 | Edit&Print2       |  |
| Printers                                                                                                    |             |            |                               |             |                   |  |
| This folder contains information<br>about printers that are currently<br>installed, and a wizard to help you<br>install new printers. | NTL SYSTEM  |            | NTL SYSTE NTL SYSTE NTL SYSTE |             |                   |  |
| To get information about a printer<br>that is currently installed, right-click                                                        |             |            |                               |             |                   |  |
| 9 object(s)                                                                                                    |             |            |                               |             |                   |  |

<span id="page-17-0"></span>In order to print using the application soft from a client PC, use Adobe PS driver that is installed separately to the client PC.

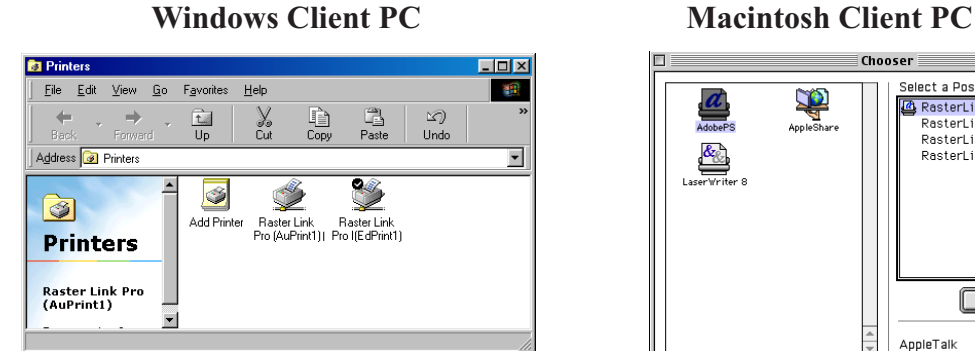

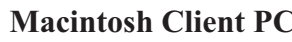

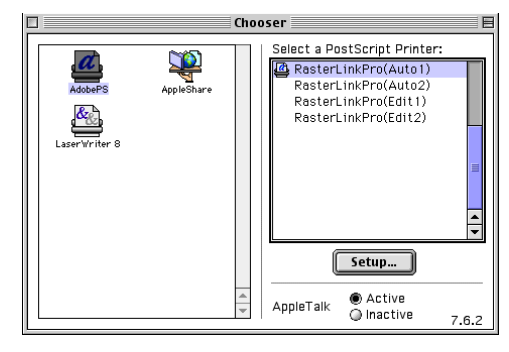

# **Printing by using hot folder**

Set up hot folders in Raster Link Pro PC.

There are two kinds of hot folders just like printer drivers.

Transferring of the print file to Raster Link Pro becomes easier by dragging the file from the client windows PC to the hot folder.

( $\angle$ P<sub>3</sub>) Installation Guide Page 48, "Set hot folders for Windows client PC")

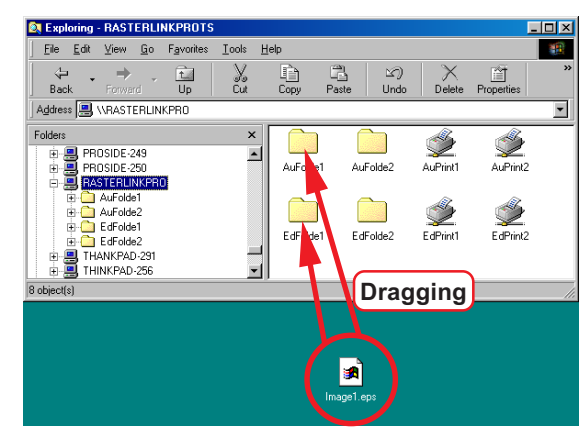

# **Printing by using "Web Print" function**

Raster Link Pro has a Web Print function.

By using the "Web print" function, data can be transferred to the hot folder of Raster Link Pro PC and printed.This function is available by using Internet Explorer regardless of OS (Windows or Macintosh) Print files can be sent directly from client Windows PC or client Macintosh.

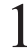

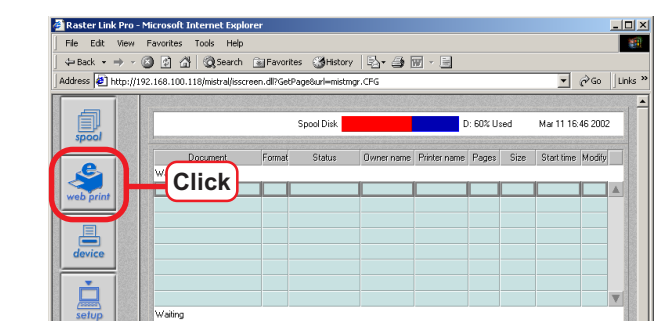

Display the spool window of Raster Link Pro

Click Web print button.

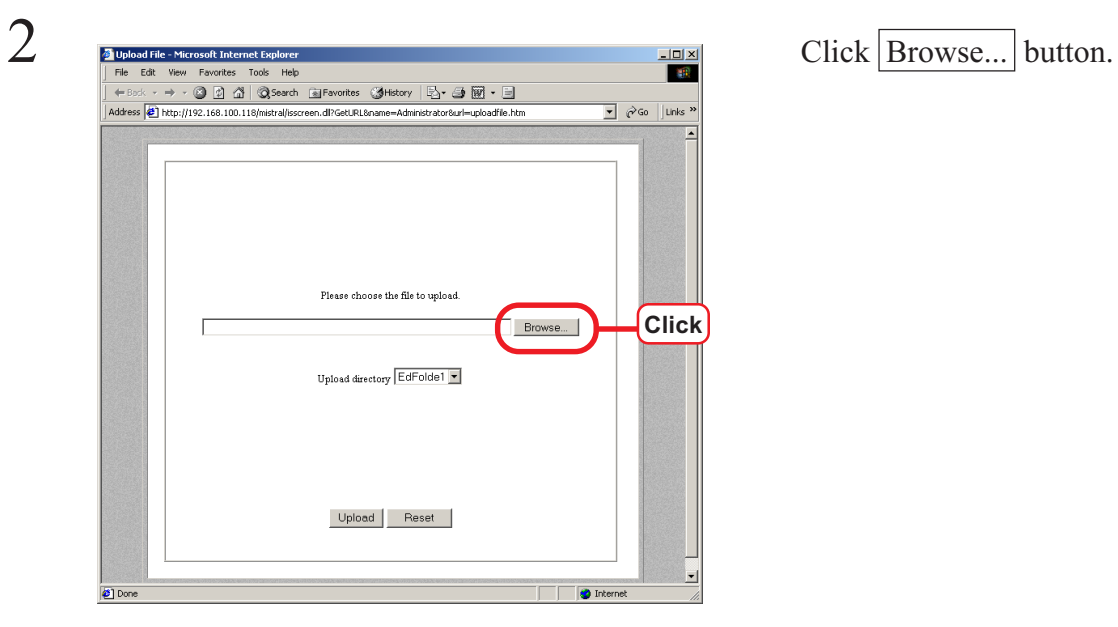

Select a PS or MRL print file. 3 Select the folder where the print file is Please choose the file to upload. D:\Documents and Settings\MImaki\Desktop\Image1.ai Browse...  $\begin{array}{l} \text{Upload direct} \\ \text{IgFoldel} \\ \text{Edfoldel} \\ \text{Edfoldel} \\ \text{AuFoldel} \\ \text{AuFoldel} \\ \text{AuFoldel} \end{array}$ **Click**Upload Reset **O** Internet Done

uploaded.

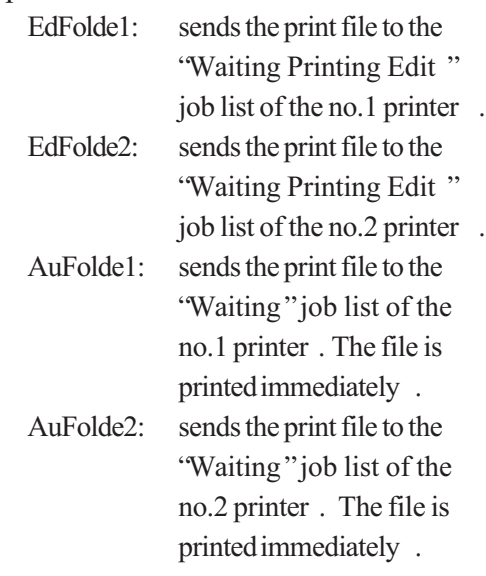

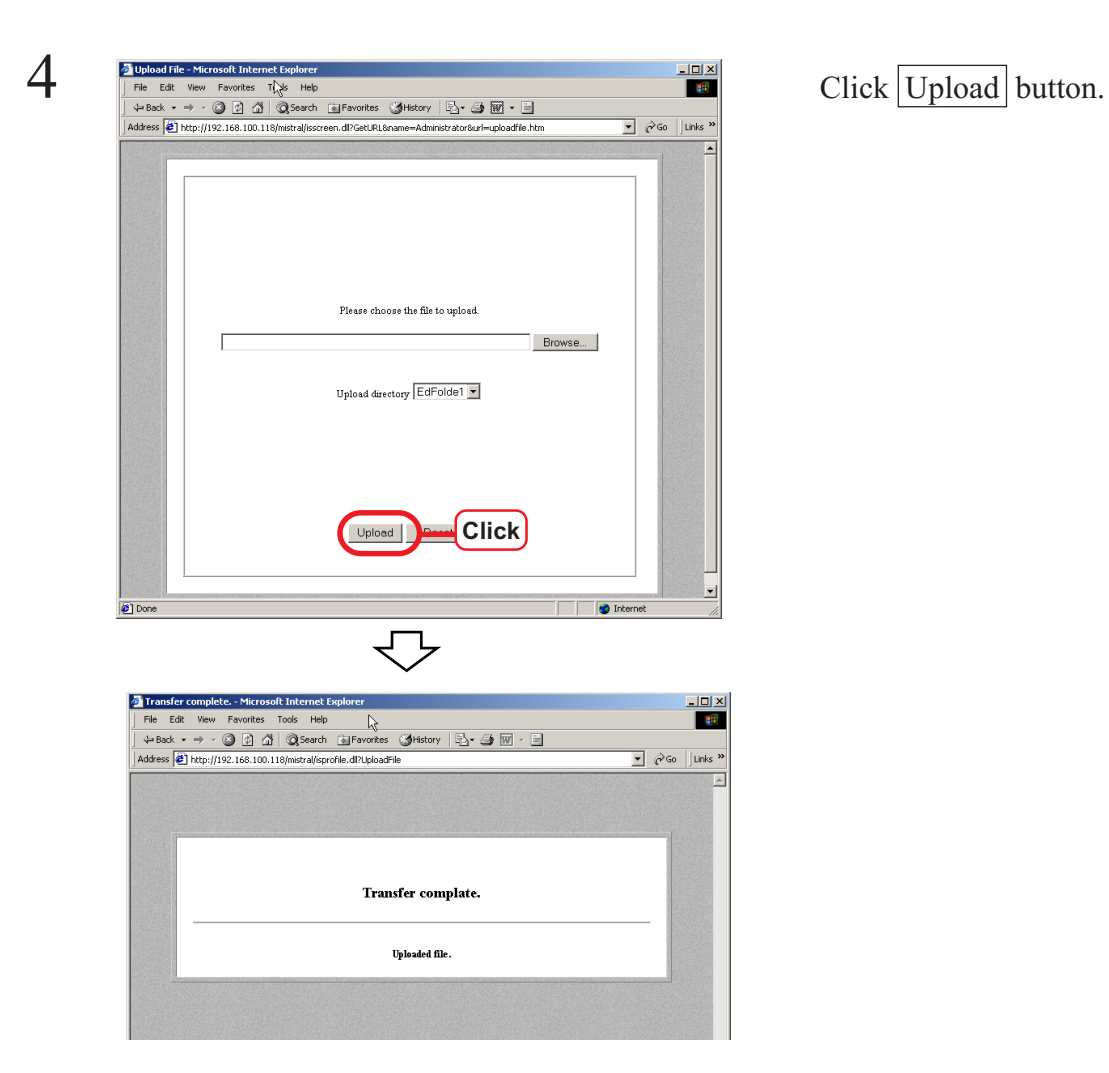

# <span id="page-20-0"></span>**"Job Setting" window**

You can set the preferences for each file.

Double click a print file on the "Waiting Printing Edit" job list. "Job Setting" window opens.

Functions such as print conditions etc. are set in the "Job Setting" window.

"Job Setting" window differs depending on connected printers.

Please read the reference guide for each printer.

In case of the followings, "Job Setting" window can not open.

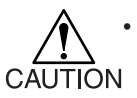

- Any users except for the authorized administrator cannot open other users' "Job Setting" window.
- Even the authorized administrator cannot open other users' "Job Setting" window when it is currently edited.
- "Job Setting" window does not open MRL-formatted print files.
- "Job Setting" window does not open until the status changes from "Spooling" to "Wait Editing".
- "Job Setting" window does not open from print files whose document name has following charactors.

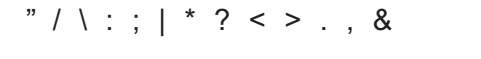

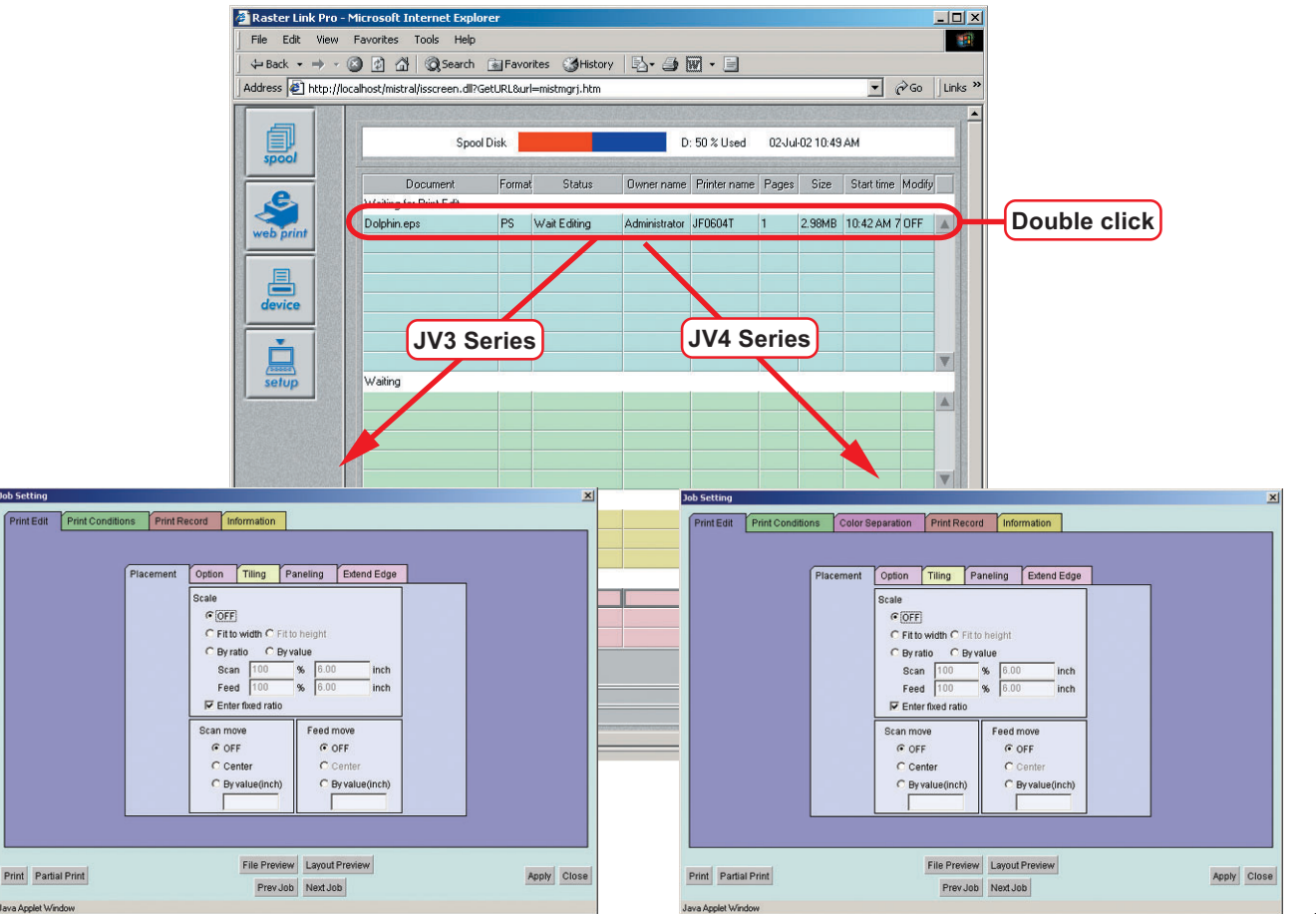

# <span id="page-21-0"></span>**Interruption of printing**

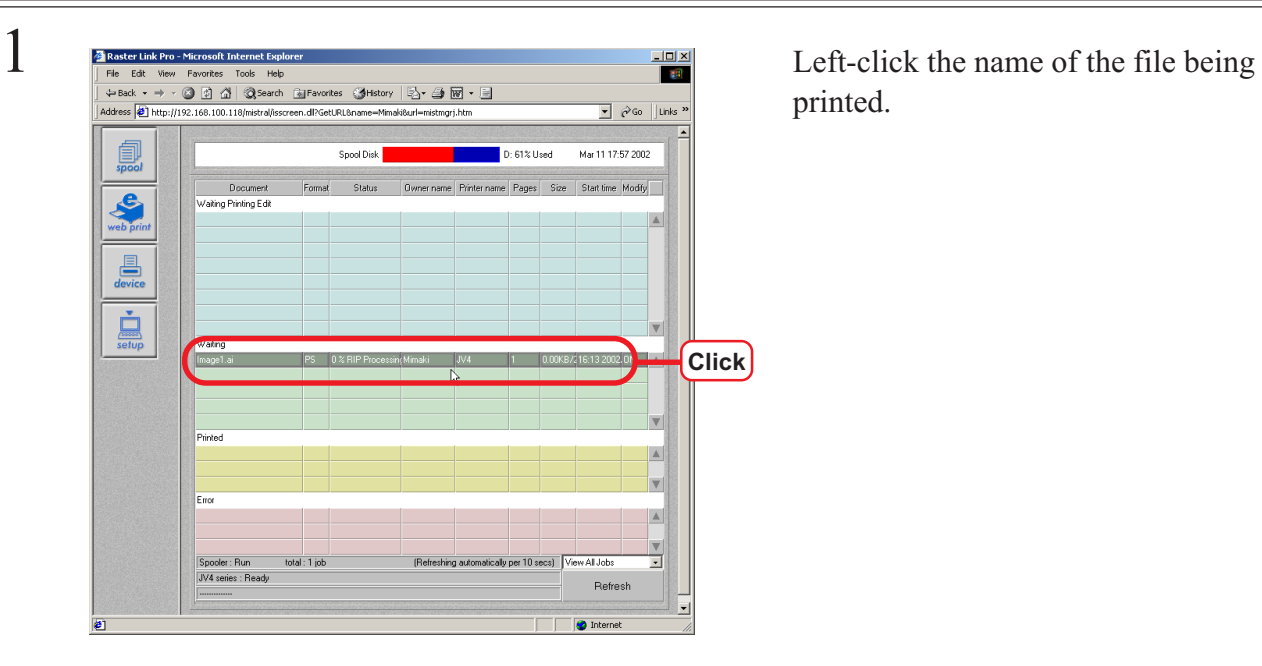

printed.

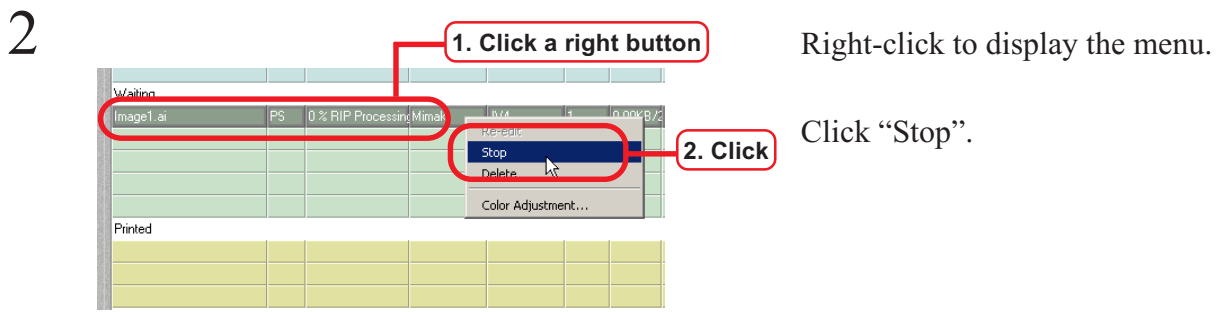

÷Back ▼ → ▼ ② ② ③ △ Bearch ③Favorites ③History | ② → ③ 丽 → 三

Spool Disk

Address <sup>2</sup> http://192.168.100.118/mistral/isscreen.dl?GetURL8name=Mimaki8url=mistmgrj.htm

Document<br>Waiting Printing Edit

.<br>Waiting

linted

Spooler: Ru

total: 1 iob

Raster Link Pro - Microsoft Internet Expl

 $File$ Edit

鳳

web pri

 $\begin{array}{c}\n\hline\n\end{array}\n\quad \text{device}$  $\begin{array}{c}\n\bullet \\
\hline\n\text{sesup} \\
\text{setup}\n\end{array}$ 

Click "Stop".

**2. Click**

 $\frac{10 \times}{100}$ 

 $\bullet$   $\phi$  Go  $\vert$  Links '

 $\mathbb{A}$ 

İ

Mar 11 17:59 2002

Start time Modify

D: 61% Used

aly per 10 secs) Va

**Owner name** Printer name Pages

The interrupted file is added to the "Error" job list.

<span id="page-22-0"></span>This section shows how to set the unit for the operation.

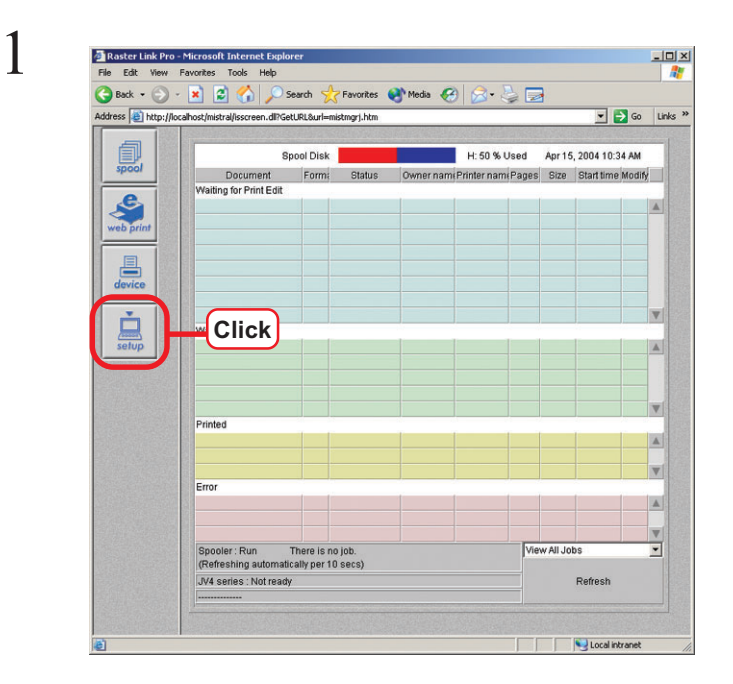

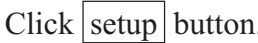

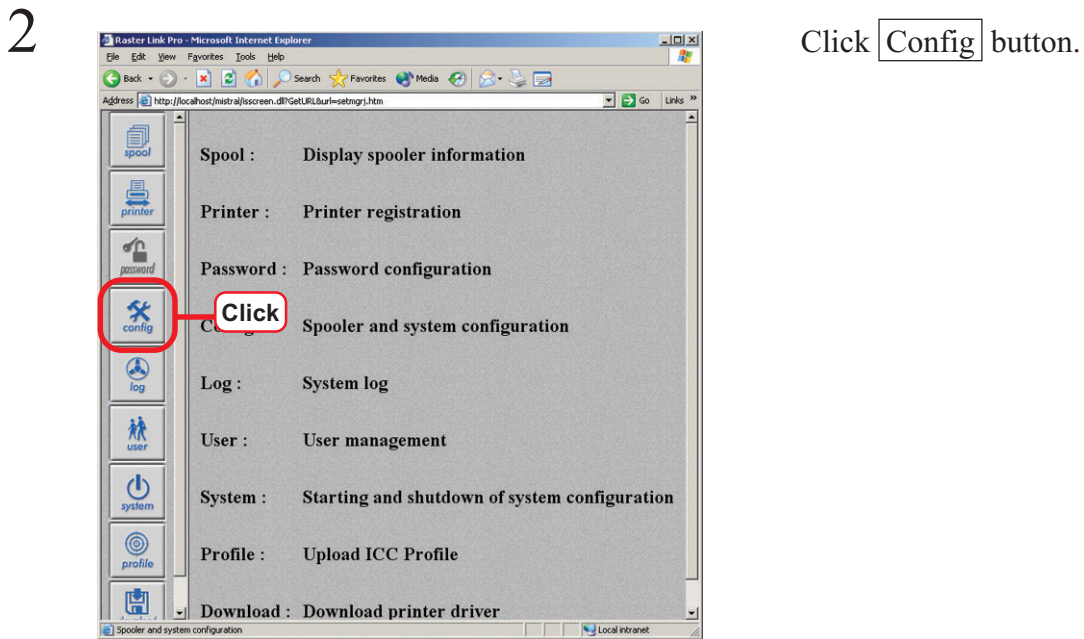

3 Electric Link Pro-Microsoft Internet Explorer<br>
Solid - Solid - Search Screen tab. Heb<br>
Solid - Solid - Search Screen tab. Screen tab. Search Screen tab. Search Screen tab. Search Screen tab. Search Screen tab.  $\overline{\phantom{a}}$   $\overline{\phantom{a}}$   $\overline{\phantom{a}}$  Go  $\overline{\phantom{a}}$  Links  $\overline{\phantom{a}}$  $\Delta$  $\mathbb{R}$ Network Screen | Server | Log | Auto Print | Background Color  $\begin{array}{c}\n\hline\n\end{array}\n\qquad\n\begin{array}{c}\n\hline\n\end{array}\n\qquad\n\begin{array}{c}\n\hline\n\end{array}\n\qquad\n\begin{array}{c}\n\hline\n\end{array}\n\qquad\n\begin{array}{c}\n\hline\n\end{array}\n\qquad\n\begin{array}{c}\n\hline\n\end{array}\n\qquad\n\begin{array}{c}\n\hline\n\end{array}\n\qquad\n\begin{array}{c}\n\hline\n\end{array}\n\qquad\n\begin{array}{c}\n\hline\n\end{array}\n\qquad\n\begin{array}{c}\n\hline\n\end{array}\n\qquad\n$  $\overline{R}$ **1 255 - 255 - 255 - 255 - 255 - 255 - 26** <u> Tan Tin</u> Foreground Color<br>**Experience of the Color**  $\ensuremath{\mathsf{R}}$  $\mathbf{G}$  $\overline{B}$  $\begin{array}{c}\n\hline\n\uparrow \\
\hline\n\text{passward}\n\end{array}$  $\frac{1}{2}$  0  $\sqrt{0}$  $\frac{1}{2}$  0 Ŀ Current color sample Unit<br>Background<br>C Texture Seles **Select**  $\mathbf{x}$  config  $\bigodot$ 热 C Image URL Е  $\bigcup_{system}$ Enter Cancel  $\bigcirc$  profile **Autoprint Setting View** 中. Local intranet

Select a unit.

A Click Resigner Dutton.<br>
The Est Wew Favortes Tools Hep Control of the Search of the Control of the Control of the Control of the Cont<br>
Click Resigner button. Address | bttp://localhost/mistral/isscreen.dl?GetURL8url=setmgrj.htm  $\bullet$   $\bullet$  Go  $\bullet$  Links ū  $\mathbb{R}$ Network Screen | Server | Log | Auto Print | Background Color  $\begin{array}{c}\n\hline\n\end{array}\n\qquad\n\begin{array}{c}\n\hline\n\end{array}\n\qquad\n\begin{array}{c}\n\hline\n\end{array}\n\qquad\n\begin{array}{c}\n\hline\n\end{array}\n\qquad\n\begin{array}{c}\n\hline\n\end{array}\n\qquad\n\begin{array}{c}\n\hline\n\end{array}\n\qquad\n\begin{array}{c}\n\hline\n\end{array}\n\qquad\n\begin{array}{c}\n\hline\n\end{array}\n\qquad\n\begin{array}{c}\n\hline\n\end{array}\n\qquad\n\begin{array}{c}\n\hline\n\end{array}\n\qquad\n$  $\overline{R}$ **1989 - 1989 - 1989 - 1989 - 1989 - 1989 - 1989 - 1989 - 1989 - 1989 - 1989 - 1989 - 1989 - 1989 - 1989 - 1989 - 1989 - 1989 - 1989 - 1989 - 1989 - 1989 - 1989 - 1989 - 1989 - 1989 - 1989 - 1989 - 1989 - 1989 - 1989 - 1989** Foreground Color<br>**All Development of the Color Color**  $\ensuremath{\mathsf{R}}$  $\overline{B}$  $\sqrt{\frac{1}{n}}$  $\begin{array}{c}\n\hline\n\text{max} \\
\text{max} \\
\text{max} \\
\hline\n\end{array}$  $\frac{1}{2}$   $\boxed{0}$  $\frac{1}{2}$  0 E Current color sample L Unit  $\boxed{\text{mm} \times}$  $\mathbf{\hat{x}}$ <br>config Background Pattern C Texture Selection  $\bigotimes_{log}$ 热  $\bigcirc$  Image URL Г  $\bigcup_{\text{system}}$ **Click**Enter  $\bigcirc$  profile **Autoprint Setting View** -園. Local intranet

The unit has been set.

# <span id="page-24-0"></span>**Addition of profiles**

The profile our company offers can be added to Raster Link Pro.

To add profiles, it is required that authorized administrator of Raster Link Pro accesses.

The profile has the following files with extension.

- CMYK input profile : .ic4
- RGB input profile : .ic3
- Output profile : .cot

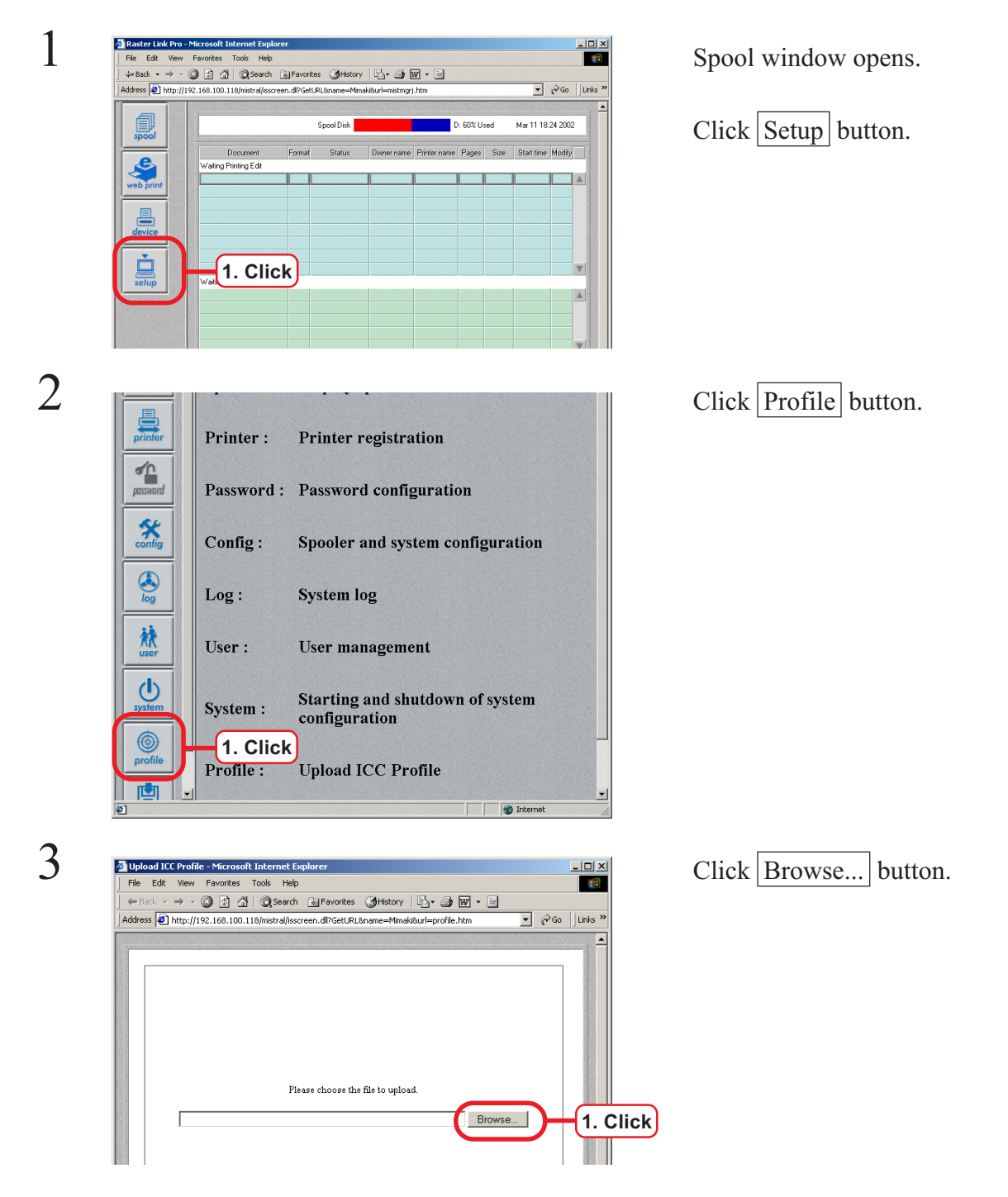

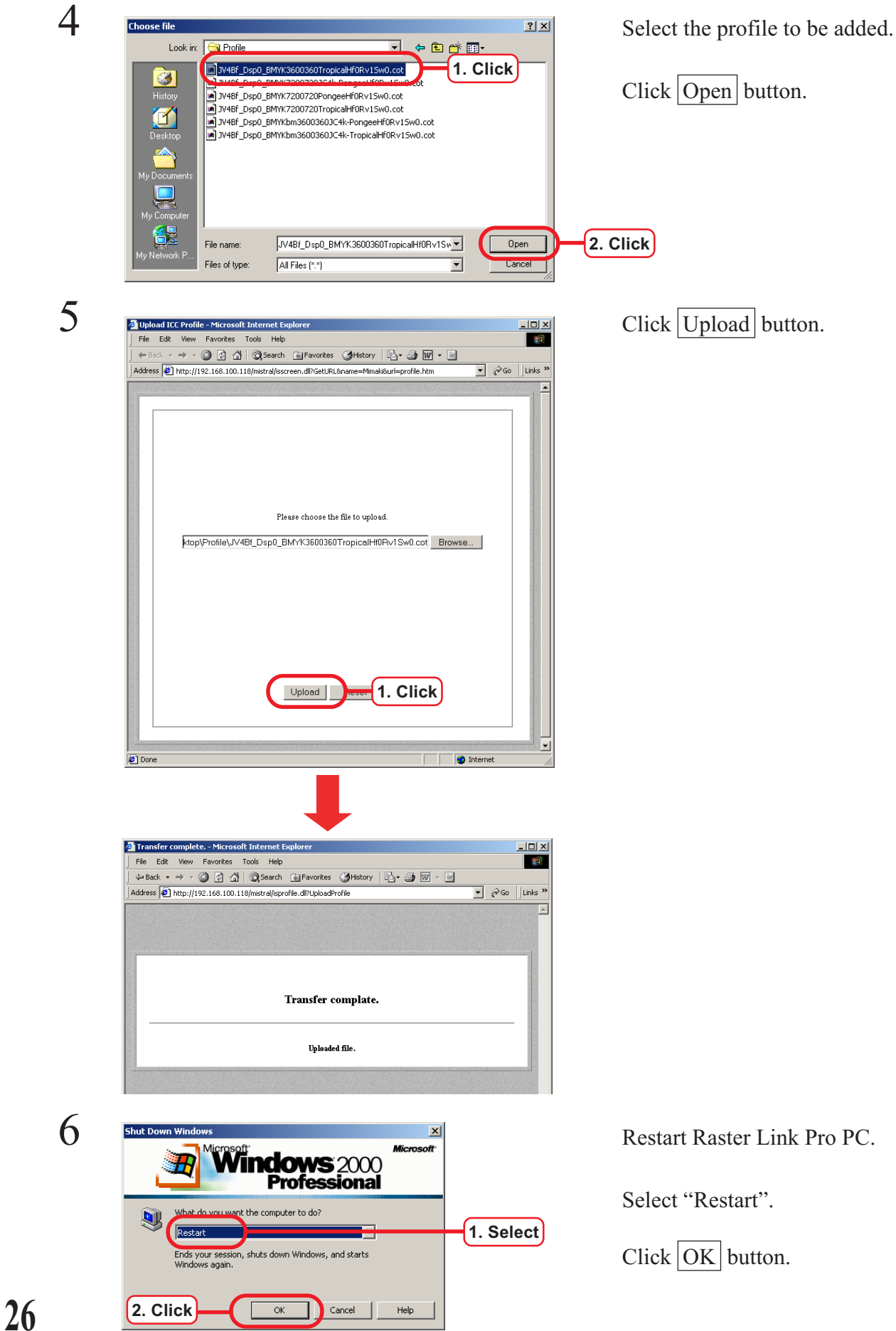

en.dl?GetURL&r

Spool Disk

<span id="page-26-0"></span>This section shows how to set date and time with the client PC.

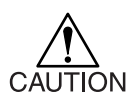

• Some Macintosh Client PC cannot be set time correctly.

 $D: 60\%$  Used

 $\sqrt{2}$   $\sqrt{60}$  || Links

Mar 11 18:24 2002

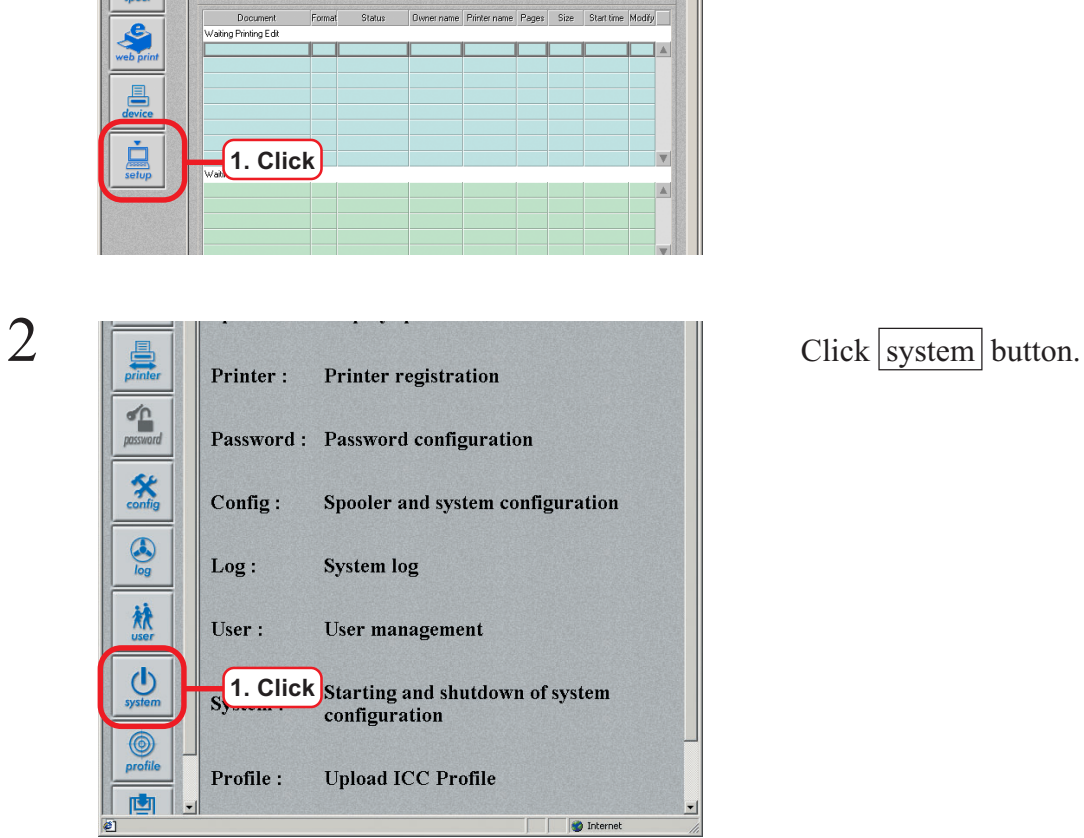

1 Click setup button.<br>
I Fig. 5dk Wev Favorites Tools Help<br>
| Y-Back - → → © © © © © Paxenti Gyphantes (Y-Haxay | Q)- → ® C → ©

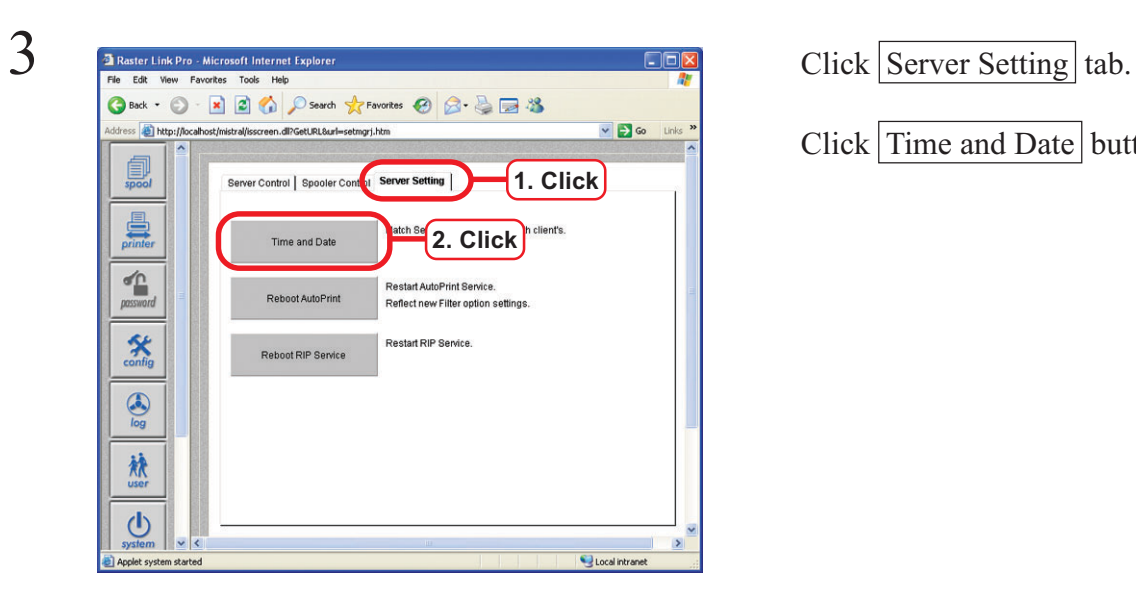

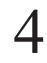

4 Click Yes button. Match server's time and date with client's ? Server: 22-Nov-02 2:59:14 AM Client: 22-Nov-02 2:31:49 PM Yes He<sup>1</sup>. Click Warning: Applet Window

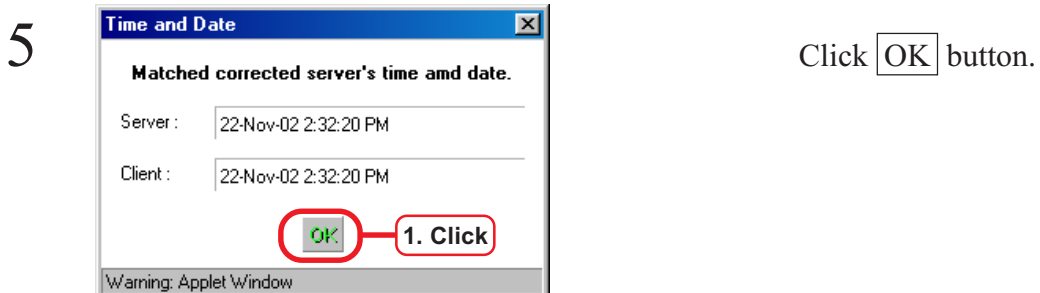

Click Time and Date button.

Raster Link Pro ("Server")'s time and date matche with the client PC ("Client").

# <span id="page-28-0"></span>**"Job Information" window**

 $T<sub>Res</sub>$ 

Layor Warning

Double click the print file on "Printed" or "Error" job lists, "Job Information" window opens.

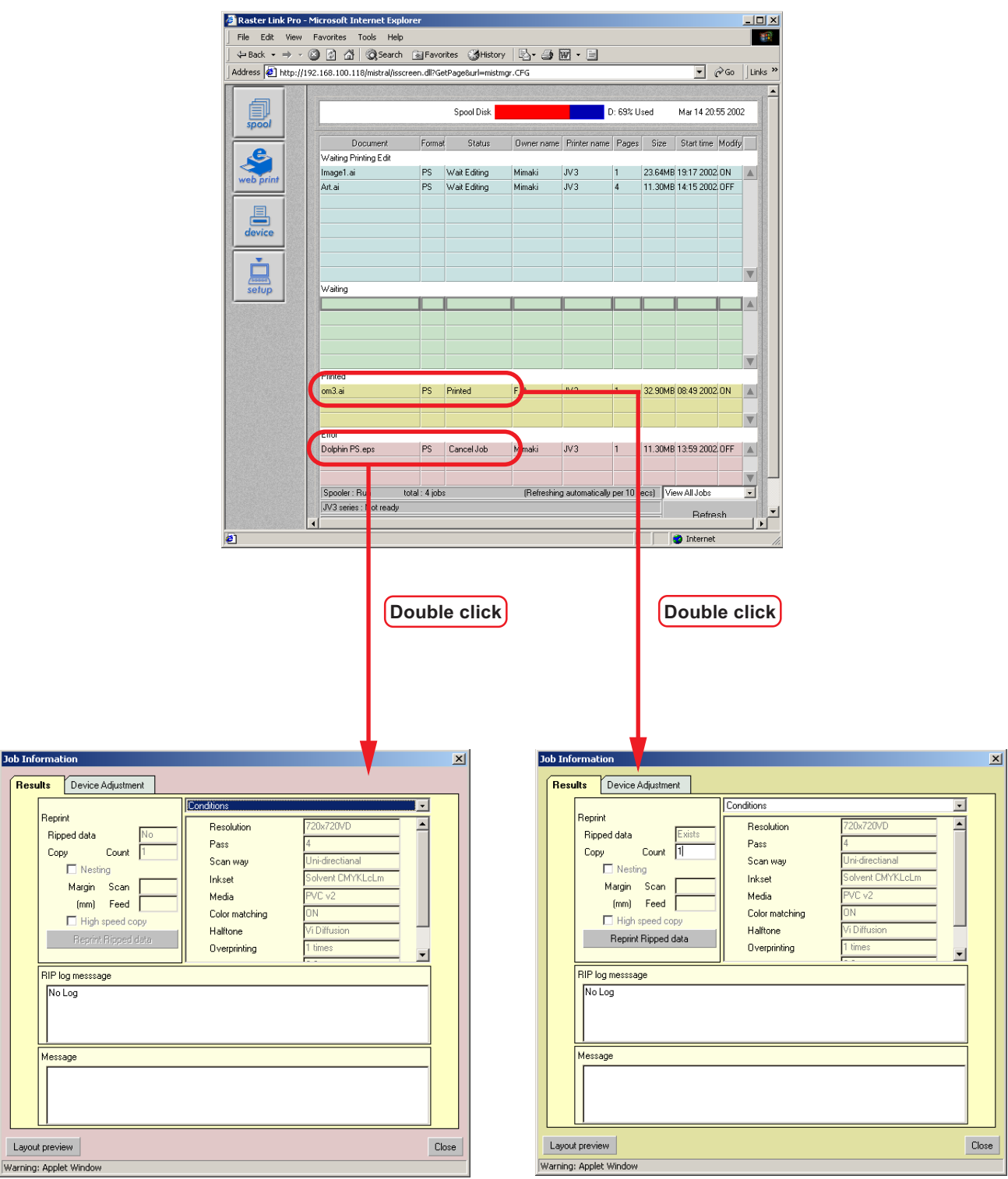

# <span id="page-29-0"></span>**[Results] menu**

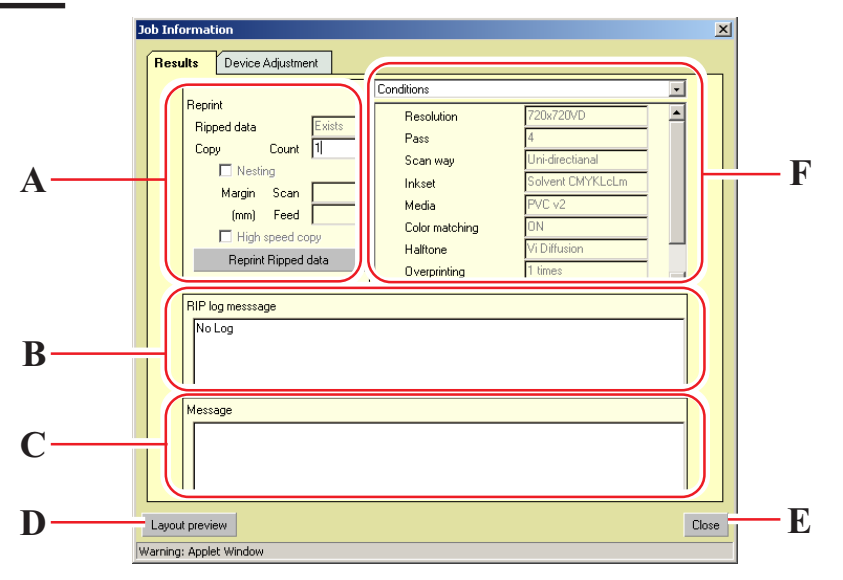

#### **A. Reprint**

When Ripped data is in the print file, reprinting is available under the same condition of margin, number of copies and other conditions that are set at [Device Adjustment] menu.

Ripped data is deleted in descending order from the oldest Ripped data depending on the HDD capacity.

#### **B. RIP log message**

Display the information about PostScript.

#### **C. Message**

Display an error information.

# **D.** Layout Preview button

Preview an image actually printed on the media.

#### **E . Close button**

Close "Job Information" window.

#### **F . Conditions/Source data/Result**

Display Print conditions, Source data and Result.

# <span id="page-30-0"></span>**[Device Adjustment] menu**

In case the data has been printed once, the Ripped data remains; reprinting is available by changing the settings of the printer's particular adjustment function.

For example, as for JV4series, you can reprint by correcting feed direction of the media and as for JV3S series, you can reprint by correcting feed direction of the media and changing the temperature of the pre heater and the print heater.

Items that can be set depend on the printers.

In order to print after changing adjustment values, register the changed values as [Device Adjustment Set] menu and then press the Reprint Ripped data button of the [Result] menu.

![](_page_30_Picture_48.jpeg)

**JV3S Series**

![](_page_30_Figure_7.jpeg)

![](_page_30_Picture_49.jpeg)

# <span id="page-31-0"></span>**Shut down Raster Link Pro PC**

Turn off the power of Raster Link Pro PC, follow the steps below.

Be sure to login Raster Link Pro with the user name of the authorized administrator.

To turn off the power of Raster Link Pro PC automatically, select config tab in the setup tab, click Server  $\vert$  tab and click "automatic turn off the power after shutdown (only for ACPI PC)".

![](_page_31_Picture_4.jpeg)

- Do not shut down Raster Link Pro PC during printing.
- In case the Raster Link Pro PC has been pausing by standby, unable to shut down.

![](_page_31_Picture_7.jpeg)

tor to login Raster Link Pro.

Use the password for Administrator.

Click the Login button.

![](_page_31_Figure_12.jpeg)

printed.

If there are any data in the "Waiting Printing Edit" job list, wait until the spooling is completed.

If there are any data in the "Waiting" job list, wait until the printing is completed or canceled printing.

![](_page_32_Picture_58.jpeg)

![](_page_32_Picture_59.jpeg)

![](_page_32_Picture_6.jpeg)

and then click Shutdown Server.

![](_page_33_Picture_0.jpeg)

![](_page_33_Picture_2.jpeg)

starts.

 $8$  The message is shown at left appears and then the power of Raster Link Pro is shut down.

> In case Raster Link Pro does not be shut down automatically; turn off the switch of Raster Link Pro PC.

This may happen with some PCs.

CAUTION

**Turn the Raster Link Pro PC off before turning off the printer power. It may act up Raster Link Pro PC.**

![](_page_33_Picture_10.jpeg)

# <span id="page-34-0"></span>**Trouble shooting**

If trouble occurs, an error message is displayed on the web screen.

The print file Ripping is moved to the "Error" job list.

The error message is displayed in a pop up dialog and disappears in a while.

Double click the file in "Error" list and the error information appears.

Remove the cause of the error, based on the information.

![](_page_34_Picture_43.jpeg)

Display the error information.

# <span id="page-35-0"></span>**Error messages**

![](_page_35_Picture_131.jpeg)

![](_page_36_Picture_116.jpeg)

![](_page_37_Picture_156.jpeg)

# <span id="page-38-0"></span>**PostScript error messages**

![](_page_38_Picture_128.jpeg)

![](_page_39_Picture_102.jpeg)

### <span id="page-40-0"></span>**About Adobe Photoshop**

### **Cannot print in gray scale**

Only setting white- and- black print from the printer driver cannot print color images in gray scale. Before printing, convert the image into gray scale.

### **EPS files are printed dark**

#### **Files of Adobe Photoshop 5.X or former versions**

Files of Adobe Photoshop 5.X or former versions may be printed dark.

Also when EPS file of Adobe Photoshop 5.X or former versions is placed on Adobe Illustrator, it may also be printed dark.

In case an image is printed dark, execute the following procedures.

Uncheck "Post Script Color Management" of "Print dialogue" in Adobe Photoshop. When "Post Script Color Management" is checked, color matching of Raster Link Pro does not work and the image is printed dark.

#### **Profile embedded in data**

If a profile is embedded in data, the image is printed darkly because the color matching function of the Raster Link Pro is not available.

Delete the embedded profile in the application, of which the data created.

### <span id="page-41-0"></span>**About Adobe Illustrator**

# **Drop shadow and Transparency**

Data that is created with Adobe Illustrator 9 or later versions adopting transparency effect may have prominent jags (stair-like oblique line), when it is enlarged and printed with Raster Link Pro. To avoid this problem, set items of "Document Setup" menu of Adobe Illustrator as follows.

![](_page_41_Picture_38.jpeg)

When using drop shadow command, the color around the object becomes different from the ground color.

To avoid this, set color matching method of both illustration and image of Raster Link Pro equal.

![](_page_41_Picture_39.jpeg)

# <span id="page-42-0"></span>**Letters cannot be plotted Letters become italic A part of the object around the letters cannot be plotted**

Change the font into the outlines.

When printing with the printer driver, set the driver so as to download the font.

![](_page_42_Picture_55.jpeg)

# **Circles or letters become polygonal**

"Output Resolution" of "Paths" of Illustrator is too low or scale of the enlargement at Raster Link Pro is too high (for example Setting 1000%).

Default value of "Output Resolution of Paths" of Illustrator is 800 dpi.

Increase the Output resolution of Illustrator or lower the scale of enlargement at Raster Link Pro.

![](_page_42_Picture_56.jpeg)

<span id="page-43-0"></span>As for Illustrator 8 and Illustrator 9, changing the "Output Resolution" of "Print &Edit" in "Document Setup..." , does not affect on the created object.

To change the created object, select the object and change the object size at "Attributes" pallet. To access "Attributes" pallet, select "Windows" menu and then "Show Attributes".

![](_page_43_Picture_70.jpeg)

# **Transparency effect problem**

Some complicated objects and photos that are applied transparency effect may have unnecessary lines or some parts of the objects.

To avoid this, set items of "Document Setup" menu of Adobe Illustrator as follows.

![](_page_43_Picture_71.jpeg)

# <span id="page-44-0"></span>**Gradation Tone Jump is prominent**

To avoid this problem, set items of "Document Setup" menu of Adobe Illustrator as follows.

![](_page_44_Picture_2.jpeg)

# **Linked data isn't printed "PC MACLAN -" letter string is printed after the printing**

Linked images placed on the data of Adobe Illustrator may not be printed or the colors are not printed properly.

When spooling from Macintosh through PC MACLAN, letter string is printed after the printing. In this case, embed the image on the data of Adobe Illustrator.

![](_page_44_Picture_6.jpeg)

# <span id="page-45-0"></span>**Ineffective "Rotation" , "Mirror" and "Print Setup-number" function**

The printer drive function such as "Rotation", "Mirror" or "Print Setup-number" function in performing printer drive output from Illustrator 10 or Illustrator CS is ineffective on the spooled job. Specify the "Rotation" and "Mirror" function on the "Job Setting" window after spooling file.

### **About Internet Explorer**

### **Print the web screen**

Do not print the web screen of Raster Link Pro that is displayed with Internet Explorer. Printing the web screen causes errors inside of Internet Explorer and afterwards the web screen will not be displayed.

# **About Clicking Buttons**

Do not click buttons on the web screen of Raster Link Pro many times continuously. That may stop the web server of Internet Explorer and Raster Link Pro.

<span id="page-46-0"></span>Raster Link Pro ver.5.0 supports Mac OS X, however it is enacted the following restrictions.

### **About the operation on the Web screen**

Although Mac OS X is possible to operate on the Web screen with Internet Explorer 5.2.3, here are some problems. Under the classic environment of Mac OS X, use Internet Explorer 5.0. Read the following notices first before operating on the Mac OS X under no classic environment installed.

• Refer to page 48, "Confirm the classic environment", when you check whether the classic environment has been installed.

**While operating Raster Link Pro, if clicking buttons or something like that on the screen for several hundred times, or displaying "device window" for a few hours, the following problems occur: no-operation, forced termination of Internet Explorer.**

In case of occurring an abnormal phenomenon, after closing Internet Explorer, execute it again. Close Intenet Explorer as far as possible except you need.

# **When clicking buttons or selecting tab buttons, those operation do not work for a few seconds.**

It recovers about 3 second later. Wait by the time.

# **In the list of [Adjustmet Set] and [Device adjustment], when the number of lines and the number of registered lines are the same, a scroll bar is not displayed.**

After closing the window once and display it again, a scroll bar is displayed.

# **Set the Custom Paper Size**

Mac OS X supports a landscape custom paper size of the Illustrator 10 or later and the Photoshop 7 or later. When setting the landscape custom paper size by the other applications, those are invalid.

# **Print PDF documents**

When printing PDF docments from Acrobat Reader ver. 5, [Document] on the "Spool Window" turns into garbage. This problem is modified after ver. 6, print PDF documents using Adobe Reader ver. 6 or later.

### <span id="page-47-0"></span>**Confirm the classic environment**

It is enable to confirm the classic environment is installed in the following way.

- 1. Open "System Preferences".
- 2. Click [Classic].

![](_page_47_Picture_4.jpeg)

3. Select [Start/ Stop].

If it is able to select [System Folder] in the list of [Select a system folder for Classic:], the Classic environment has been installed.

![](_page_47_Picture_7.jpeg)

# <span id="page-48-0"></span>**Caution about using hot folder with Macintosh**

Raster Link Pro ver.5.0 or later supports the output to the hot folder from Mac client PC via PC MACLAN, however it is enacted the following restrictions.

# **When copying a number of files to the hot folder at a time, all files would not be spooled.**

Select a number of files and copying to the hot folder at the same time, some files may not be spooled.

Copy each files to the hot folder one by one.

### **In case canceling the file copyong to the hot folder, the error occurs.**

Most of all files canceled copying are ignored or moved to the error queue, however Raster Link Pro may abend since spooling the file copied incompletely.

Do not cancel copying the file as far as possible.

In case of Mac OS X, abnormal phenomena may occur just operating such as clicking, at the hot folder opend on Finder.

Avoid operating needlessly on the Finder.

# **When deleting the file from the hot folder by compulsion during copying, error occurs.**

You can force to delete the file copying from the hot folder at Mac OS X. However, when doing these operation, the other files may be deleted or Raster Link Pro may abend. Do not delete the file copying to the hot folder.

# <span id="page-49-0"></span>**Improvement of the spooling speed when printing from the application software with Macintosh**

In case of the files are printed from the application software through PC MACLAN print server, the spooling speed becomes slow.

Changing the output folder to hot folder, the spooling speed may be faster depending on the application software. Try the following steps.

### **In case of Mac OS 9**

The file can be spooled from application to the hot folder by following steps, however, error may occur depending on the application software. When the error occurs, change "Printer;" of "Destination" in the [Print] menu.

Application software caused error

**• Illustrator 9**

Some files cannnot be spooled.

**• Illustrator 10**

All files cannot be spooled since the system error occurs.

Application spooled properly

- **• Illustrator 8**
- **• Photoshop 5 to 7**

![](_page_49_Picture_149.jpeg)

1 Open the "Print" window in the [File] ation software.

estination;" menu.

<span id="page-50-0"></span>![](_page_50_Picture_193.jpeg)

## **In case of Mac OS X**

The file can be spooled from application to the hot folder by following steps, however, error may occur depending on the application software. When the error occurs, clear the check box for "Save as File" of [Output Options] menu in the "Print" window.

Application software caused error

**• Illustrator 10**

It is unstable to output the file.

**3. Check 5. Click 4. Select**

 $Fax...$ 

 $\left| \cdot \right|$ 

F)

F)

 $\overline{(Cancel)}$ 

- **• Illustrator CS** Some files cannot be spooled.
- **• Photoshop 7**

Some files cannot be spooled when does not change the file name to save.

**2. Select**

**1. Select**

Application spooled properly

**• Photoshop CS**

![](_page_50_Figure_11.jpeg)

1 Open the "Print" window in the [File] menu with the application software.

Print Select the printer for Raster Link Pro at<br>Printer: Edit&Print1 on RLP (Edit: Printer Printer: '' menu. "Printer;" menu.

Select "Output Options."

Check the box for "Save as File."

Select "PostScript" at "Format."

Click the save

![](_page_51_Picture_20.jpeg)

to output and click the save.

# <span id="page-52-0"></span>**Improvement of the spooling speed when printing from Illustrator EPS**

In Raster Link Pro Ver5.1 when storing as EPS format directly to hot folder from Illustrator, intermediate file which created by Illustrator was detected and trouble occurred. However from Raster Link Pro Ver5.2, Intermediate file is not detected anymore.

When printing with EPS format by specifying the Raster Link Pro hot folder to output direction, able to reduce the time required before spooling.

![](_page_53_Picture_0.jpeg)

D200773-2.30-01072005 Printed in Japan © MIMAKI ENGINEERING Co., Ltd. 2005